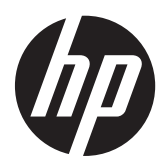

Komme i gang

HP bærbar PC

© Copyright 2012 Hewlett-Packard Development Company, L.P.

Bluetooth er et varemerke for sin eier og brukes av Hewlett-Packard Company på lisens. Microsoft og Windows er registrerte varemerker for Microsoft Corporation i USA. SD-logoen er et varemerke for sin eier.

Informasjonen i dette dokumentet kan endres uten varsel. De eneste garantiene for HP-produktene og -tjenestene er uttrykkelig angitt i garantierklæringene som følger med disse produktene og tjenestene. Ingenting i dette dokumentet kan tolkes som en tilleggsgaranti. HP er ikke erstatningsansvarlig for tekniske eller andre typer feil eller utelatelser i dette dokumentet.

Første utgave: April 2012

Dokumentets delenummer: 677158-091

#### **Produktmerknad**

Denne håndboken beskriver funksjoner som finnes på de fleste modeller. Enkelte av funksjonene er kanskje ikke tilgjengelig på din datamaskin.

Ta kontakt med kundestøtte for å få oppdatert informasjon til denne håndboken. Gå til <http://www.hp.com/go/contactHP>for å få kundestøtte i USA. Gå til [http://welcome.hp.com/country/us/en/](http://welcome.hp.com/country/us/en/wwcontact_us.html) [wwcontact\\_us.html](http://welcome.hp.com/country/us/en/wwcontact_us.html) for å få verdensomspennende kundestøtte.

#### **Vilkår for programvaren**

Ved å installere, kopiere, laste ned eller på annen måte bruke et programvareprodukt som er forhåndsinstallert på datamaskinen, samtykker du i vilkårene i HPs sluttbrukeravtale. Hvis du ikke godtar vilkårene i avtalen, er ditt eneste rettsmiddel å returnere det ubrukte produktet (maskinvare og programvare) i sin helhet innen 14 dager og få kjøpesummen refundert i henhold til refusjonspolitikken på kjøpsstedet.

Ta kontakt med det lokale kjøpsstedet (selgeren) for å få mer informasjon eller for å be om å få kjøpet av datamaskinen hevet.

## **Sikkerhetsadvarsel**

ADVARSEL: Reduser risikoen for varmerelatert skade eller overoppheting av datamaskinen ved å unngå å sette datamaskinen i fanget eller dekke til datamaskinens luftespalter. Plasser datamaskinen på en fast, plan flate når du skal bruke den. Pass på at ikke andre harde gjenstander som en tilkoblet skriver, eller myke gjenstander som puter eller tepper, blokkerer for luftstrømmen. La heller ikke strømadapteren komme i kontakt med hud eller myke gjenstander som puter eller tepper, under bruk. Datamaskinen og strømadapteren overholder grenseverdiene for temperatur på brukertilgjengelige flater som er definert av den internasjonale sikkerhetsstandarden for IT-utstyr (IEC 60950).

# **Innhold**

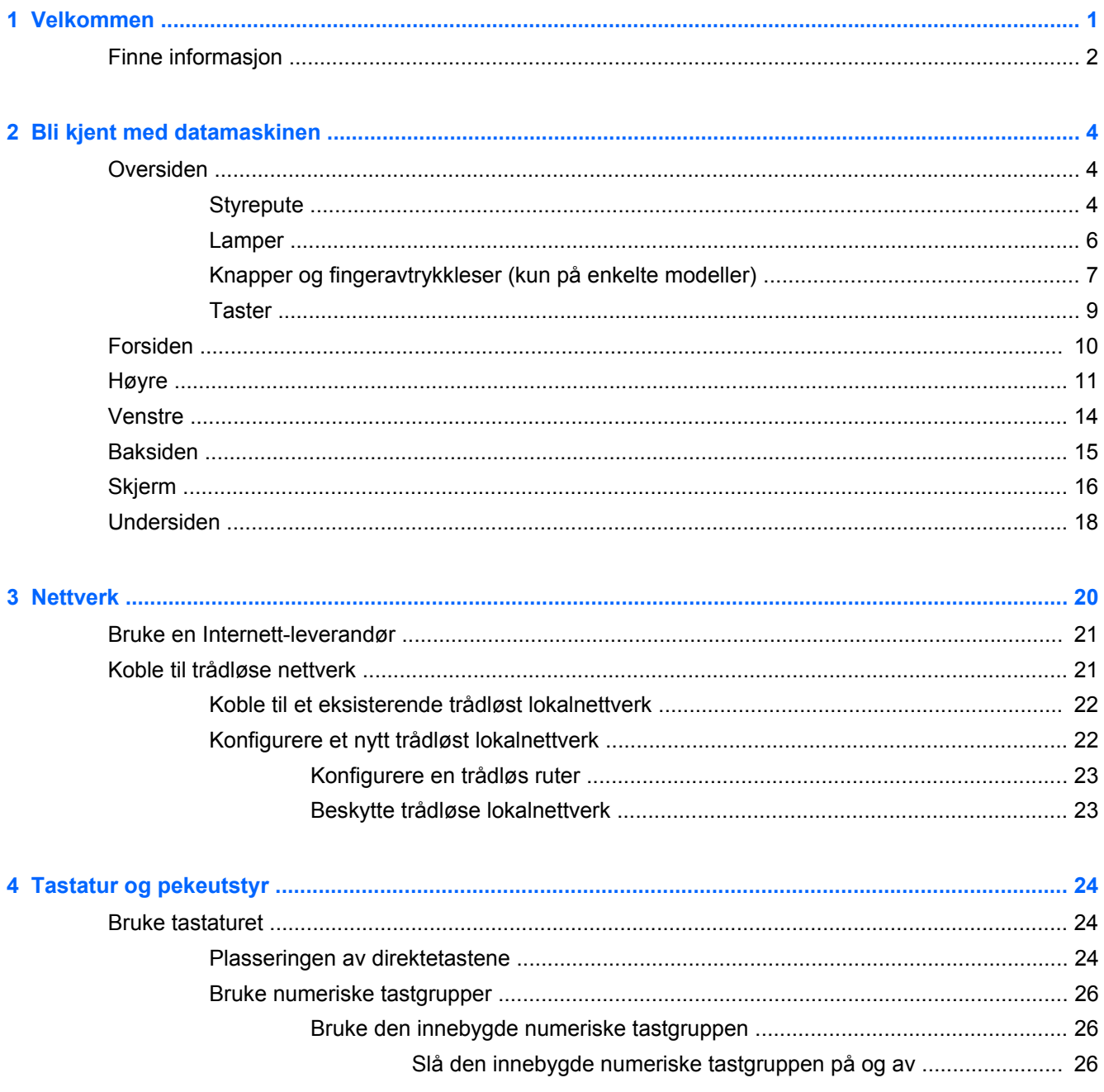

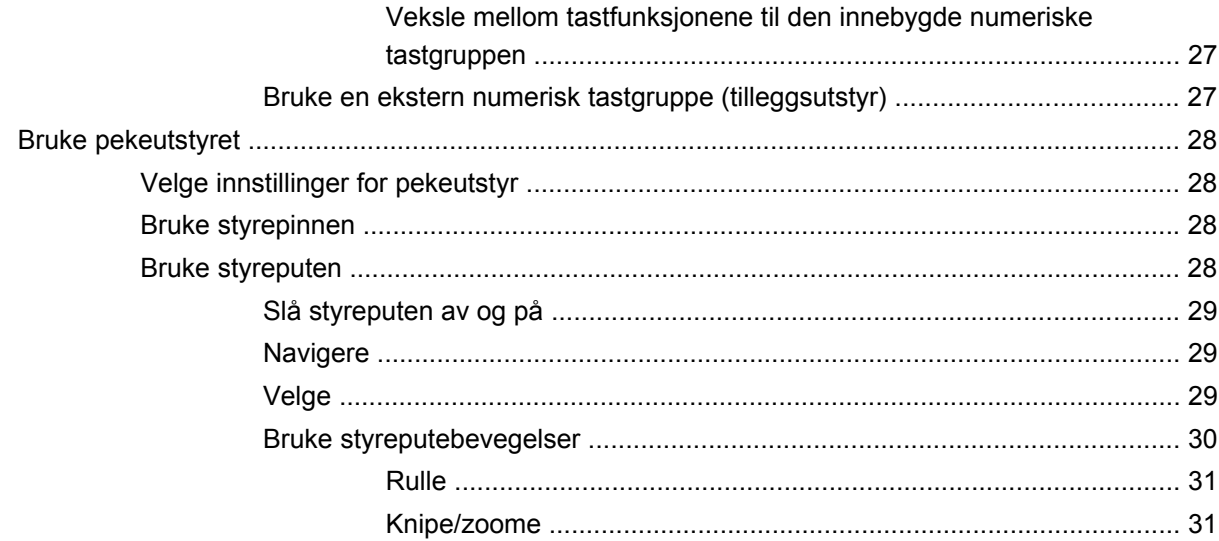

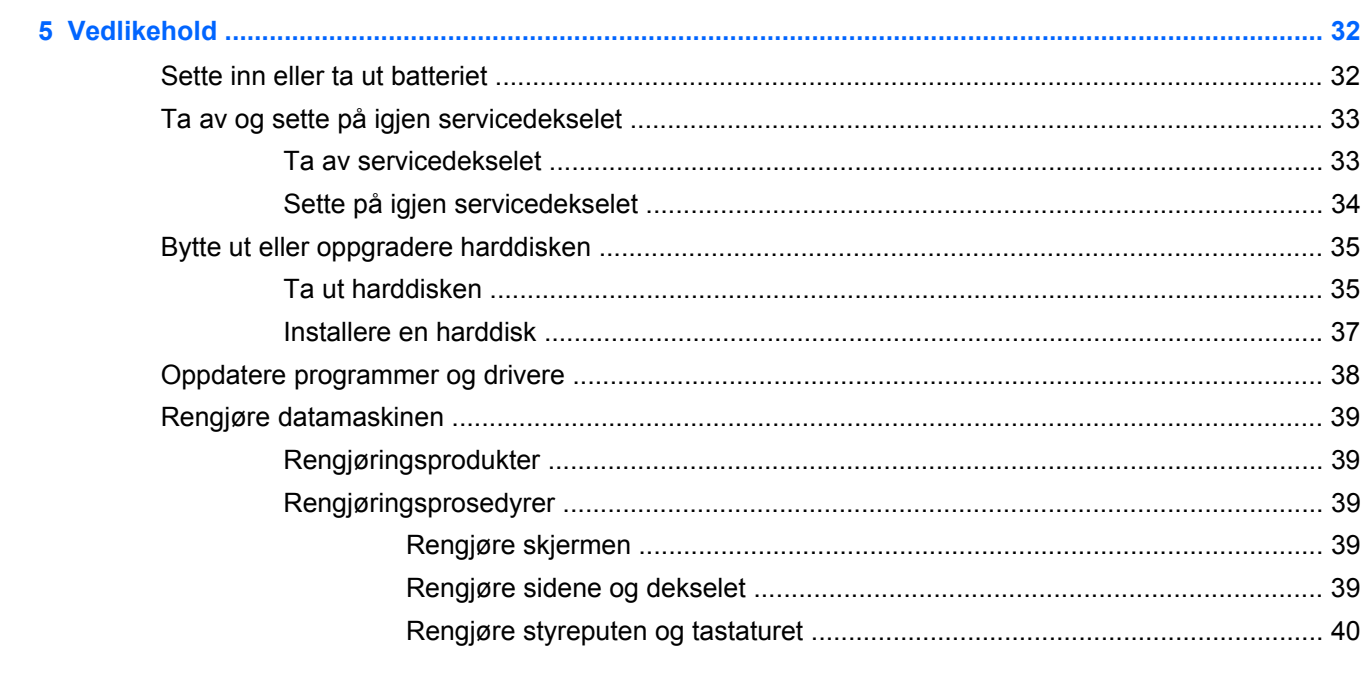

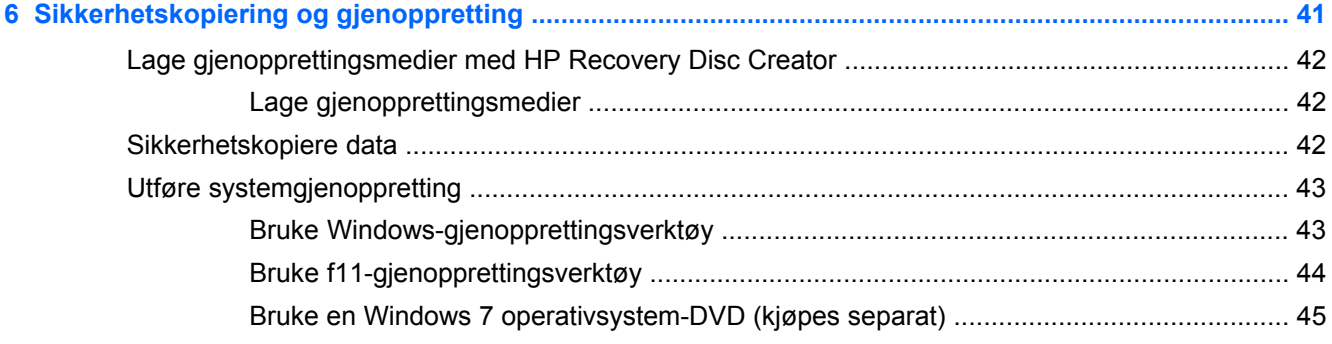

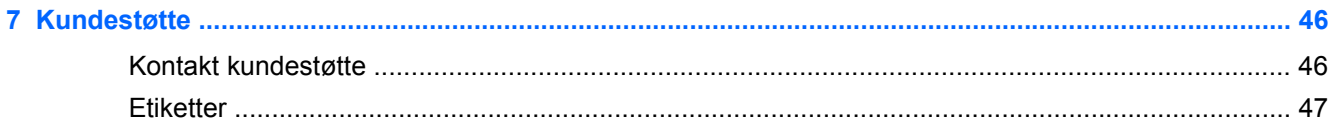

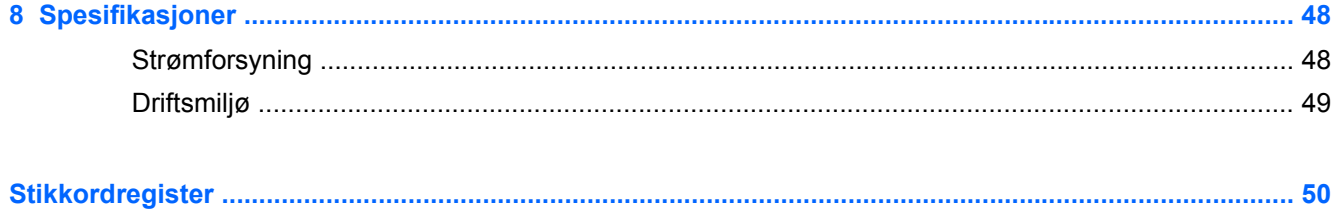

# <span id="page-8-0"></span>**1 Velkommen**

Når du har installert og registrert datamaskinen, er det viktig at du gjør følgende:

- **Koble til Internett** Konfigurer det kablede eller trådløse nettverket, slik at du kan koble datamaskinen til Internett. Se [Nettverk på side 20](#page-27-0) for å få mer informasjon.
- **Oppdatere antivirusprogramvaren** Beskytt datamaskinen mot skade forårsaket av virus. Programvaren er forhåndsinstallert på datamaskinen og inkluderer et begrenset abonnement på gratis oppdateringer. Du finner mer informasjon i *Referansehåndbok for HP bærbar PC*. Se [Finne informasjon på side 2](#page-9-0) for å få veiledning om tilgang til denne håndboken.
- **[Bli kjent med](#page-11-0) datamaskinen** Lær om datamaskinens funksjoner. Se Bli kjent med [datamaskinen på side 4](#page-11-0) og [Tastatur og pekeutstyr på side 24](#page-31-0) for å få mer informasjon.
- **Finne installert programvare** Få en oversikt over programvaren som er forhåndsinstallert på datamaskinen. Velg **Start > Alle programmer**. Hvis du ønsker detaljert informasjon om programvaren som følger med datamaskinen, kan du se produsentens veiledning, som kan følge med programvaren eller finnes på produsentens nettsted.

# <span id="page-9-0"></span>**Finne informasjon**

Datamaskinen leveres med flere ressurser som hjelper deg med ulike oppgaver.

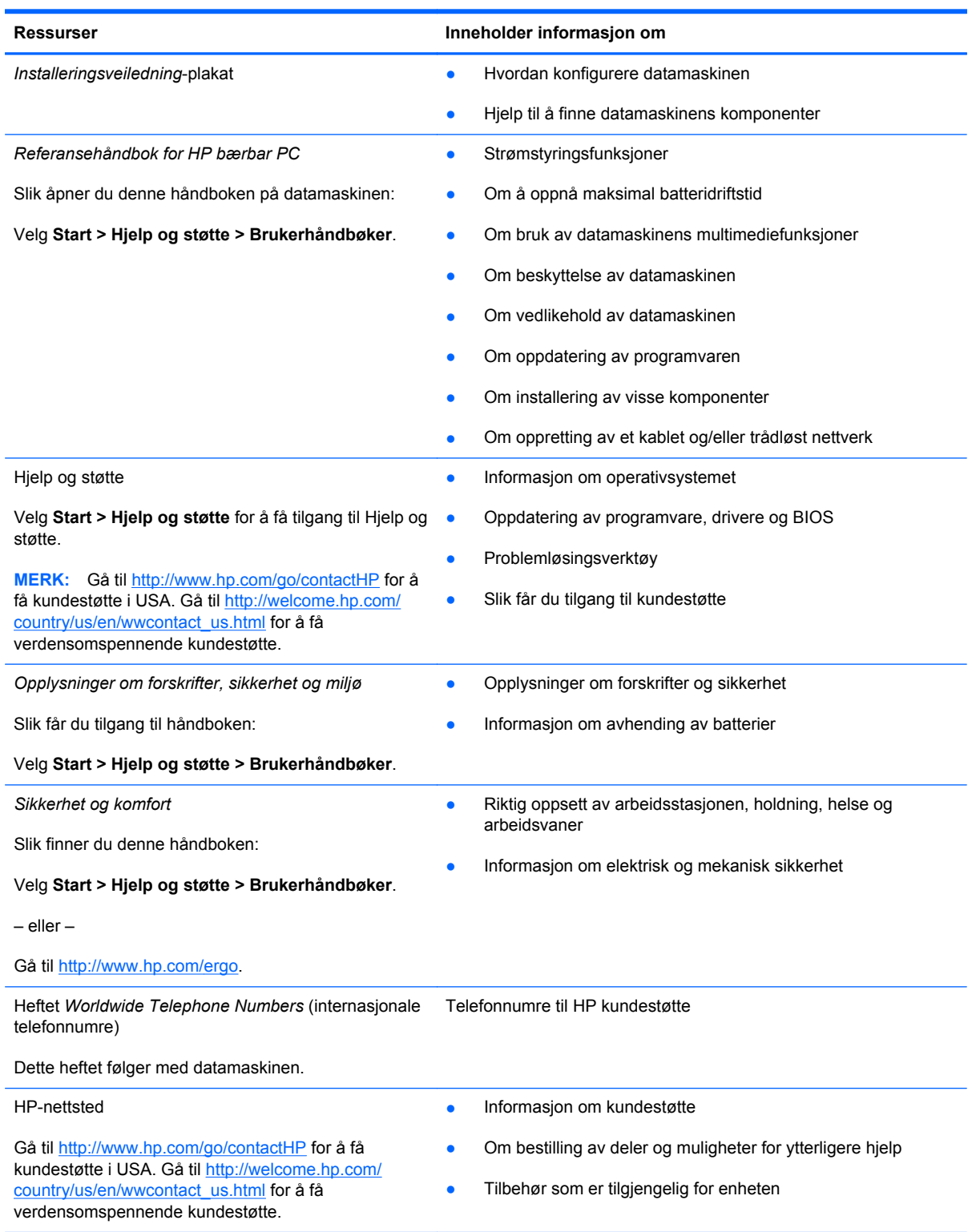

**Ressurser Inneholder informasjon om** 

*Begrenset garanti*\*

Garantiinformasjon

Slik finner du garantien:

Velg **Start > Hjelp og støtte > Brukerhåndbøker > Vis garantiinformasjon**.

– eller –

Gå til [http://www.hp.com/go/orderdocuments.](http://www.hp.com/go/orderdocuments)

\*Du finner den aktuelle begrensede garantien fra HP som gjelder for produktet, i brukerhåndbøkene på datamaskinen og/ eller på CD/DVD-platen som følger med. I enkelte land eller regioner kan HP sørge for en trykt utgave av HPs begrensede garanti. I land eller regioner hvor garantien ikke følger med i trykt format, kan du be om å få et trykt eksemplar fra http:// www.hp.com/go/orderdocuments eller skrive til:

- **Nord-Amerika**: Hewlett-Packard, MS POD, 11311 Chinden Blvd., Boise, ID 83714, USA
- **Europa, Midtøsten, Afrika**: Hewlett-Packard, POD, Via G. Di Vittorio, 9, 20063, Cernusco s/Naviglio (MI), Italia
- **Stillehavsområdet av Asia**: Hewlett-Packard, POD, P.O. Box 200, Alexandra Post Office, Singapore 9115077

Når du ber om en utskrift av garantien, må du passe på å inkludere produktnummeret, garantiperioden (finnes på serviceetiketten), navnet ditt og postadressen.

**VIKTIG:** IKKE returner HP-produktet til adressene ovenfor. Gå til <http://www.hp.com/go/contactHP> for å få kundestøtte i USA. Gå til [http://welcome.hp.com/country/us/en/wwcontact\\_us.html](http://welcome.hp.com/country/us/en/wwcontact_us.html) for å få verdensomspennende kundestøtte.

# <span id="page-11-0"></span>**2 Bli kjent med datamaskinen**

# **Oversiden**

## **Styrepute**

**MERK:** Datamaskinens utseende kan avvike noe fra illustrasjonen i dette avsnittet.

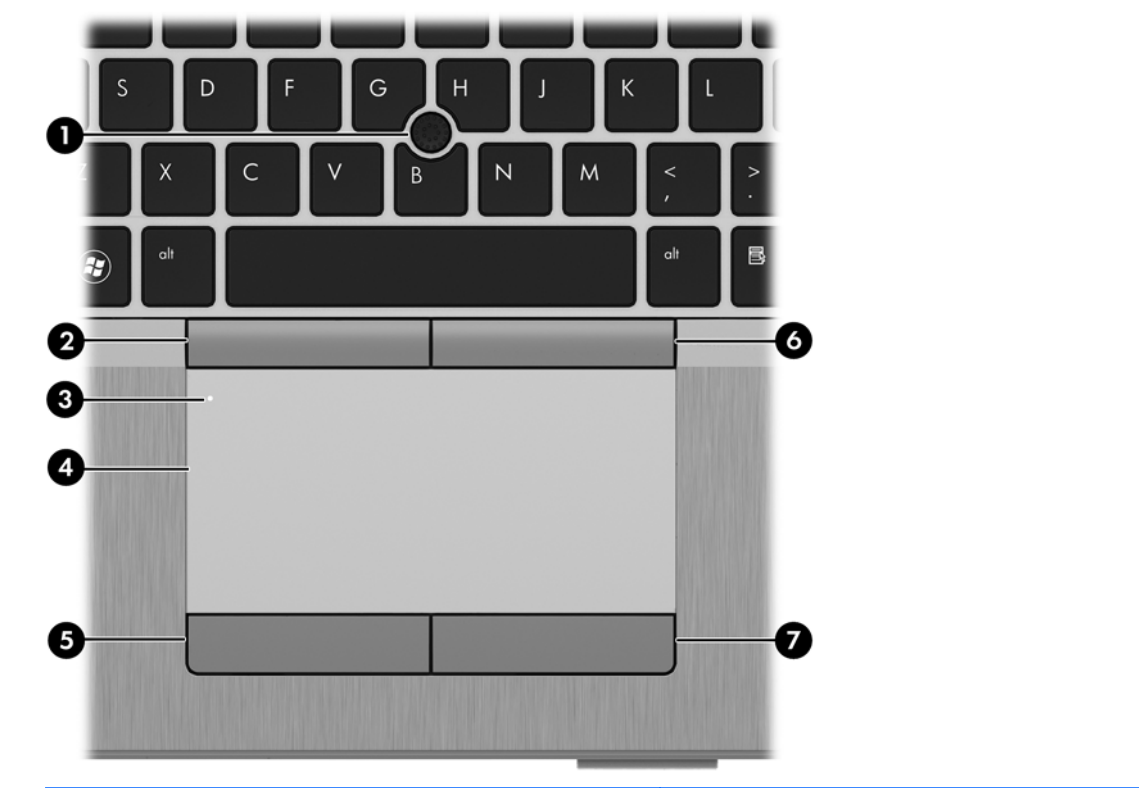

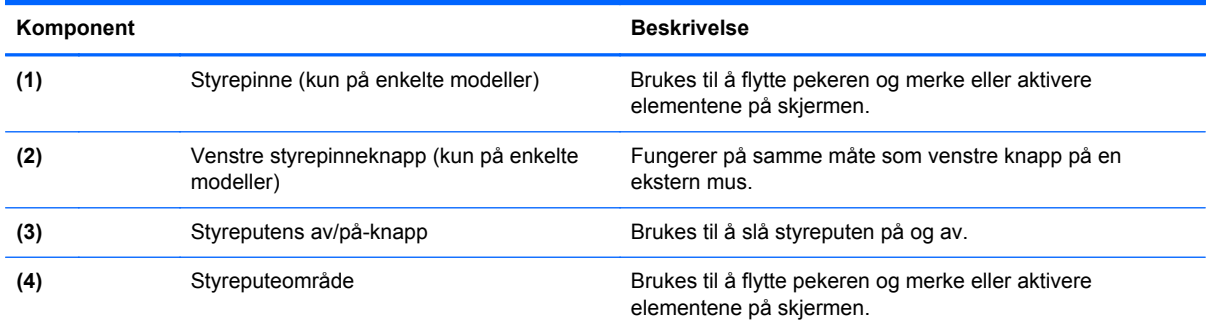

<span id="page-12-0"></span>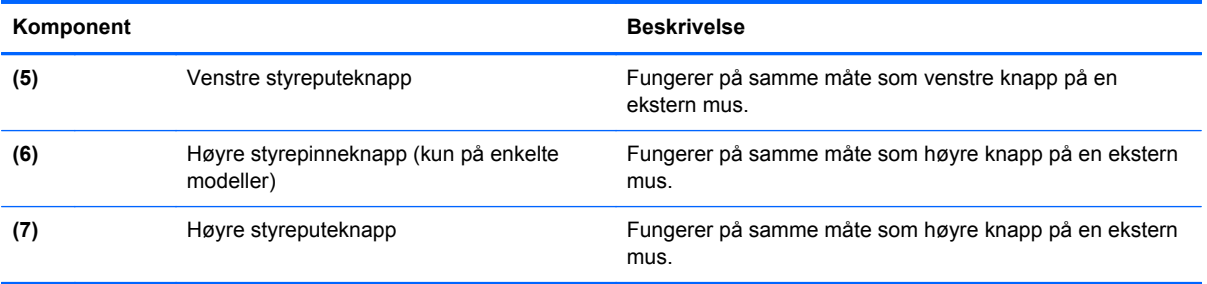

## <span id="page-13-0"></span>**Lamper**

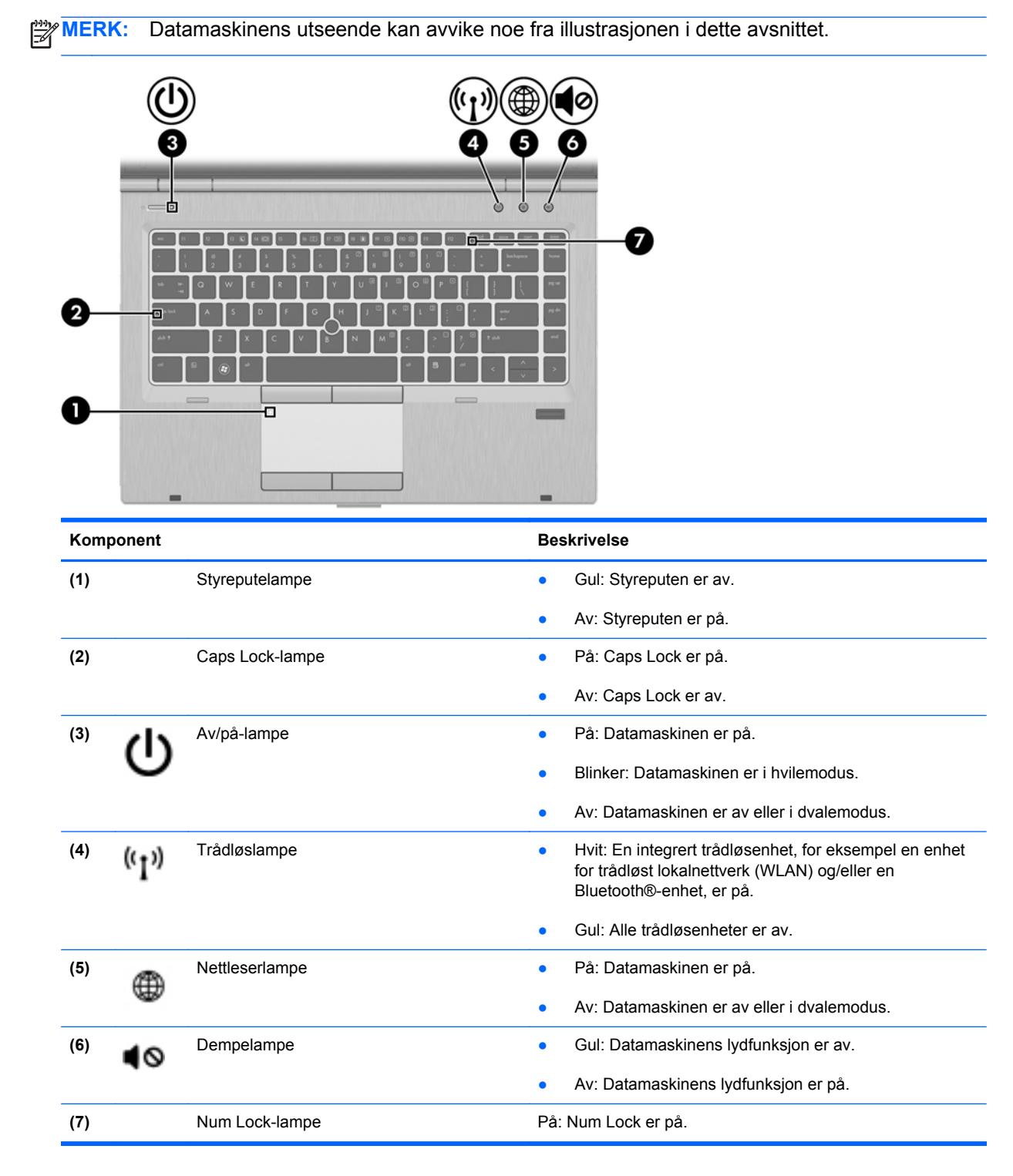

## <span id="page-14-0"></span>**Knapper og fingeravtrykkleser (kun på enkelte modeller)**

**MERK:** Datamaskinens utseende kan avvike noe fra illustrasjonen i dette avsnittet. n п 6) Komponent **Beskrivelse (1)** Styreputens av/på-knapp Brukes til å slå styreputen på og av. **(2)** Av/på-knapp **Av/på-knapp avecution avecution avecution a** Når datamaskinen er av, trykker du på knappen for å slå datamaskinen på. ● Når datamaskinen er slått på, trykker du kort på knappen for å aktivere hvilemodus. Når datamaskinen er i hvilemodus, trykker du kort på knappen for å avslutte hvilemodus. Når datamaskinen er i dvalemodus, trykker du kort på knappen for å avslutte dvalemodus. Hvis datamaskinen ikke reagerer og du ikke får slått den av fra Microsoft® Windows®, trykker du på og holder av/påknappen nede i minst fem sekunder for å slå datamaskinen av. Lær mer om strøminnstillingene: ● Velg **Start > Kontrollpanel > System og sikkerhet > Strømalternativer**. ● Du finner mer informasjon i *Referansehåndbok for HP bærbar PC*. **(3)** Trådløsknapp Brukes til å slå trådløsfunksjonen på eller av, men oppretter ingen trådløs forbindelse. **(4)** Nettleserknapp Når Windows kjører, trykker du på knappen for å åpne standardnettleseren.

<span id="page-15-0"></span>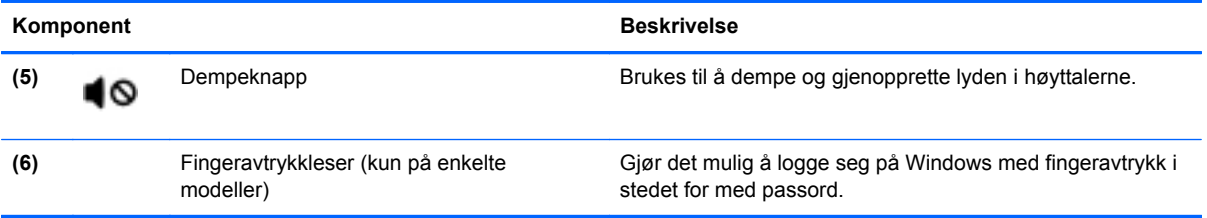

## <span id="page-16-0"></span>**Taster**

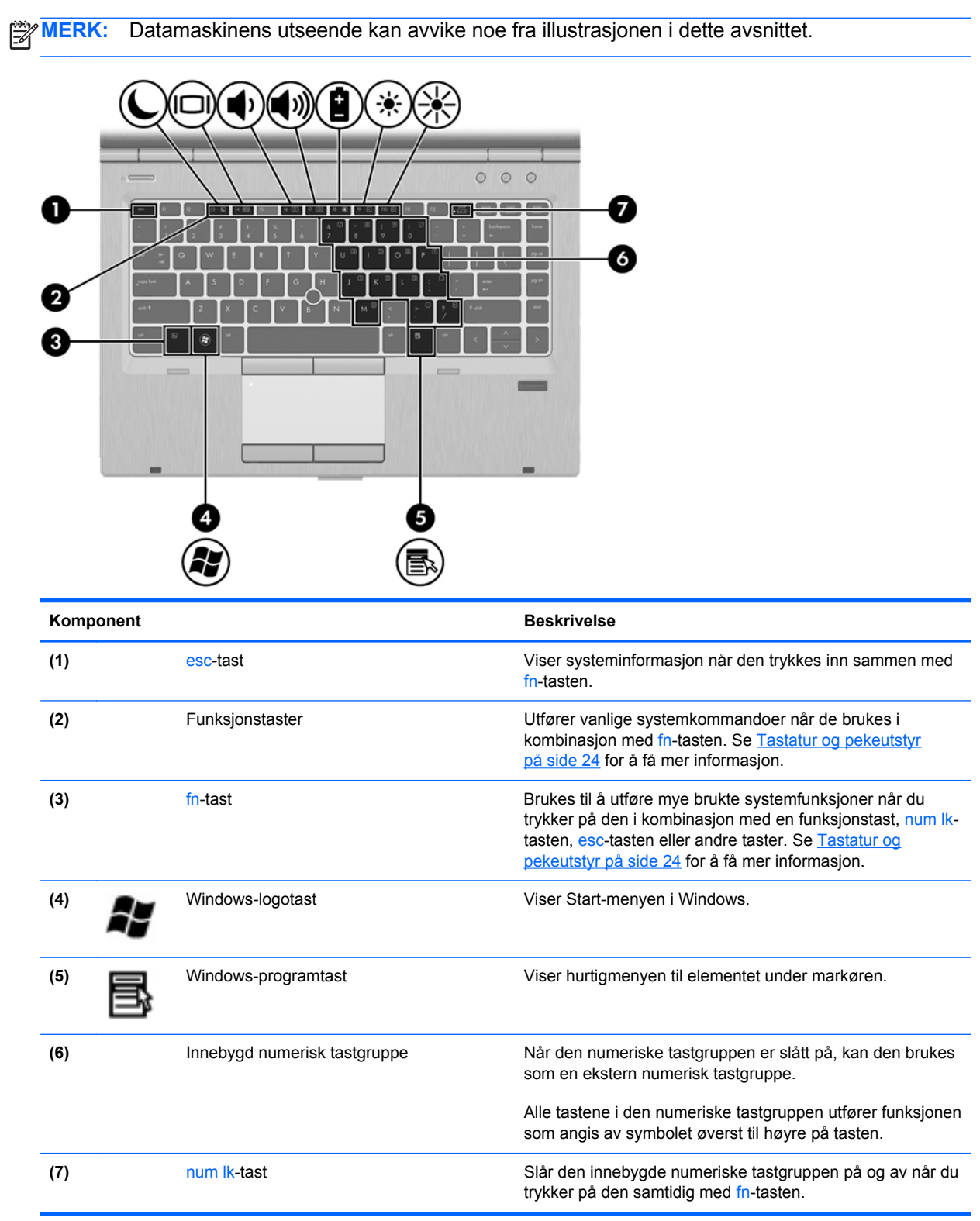

# <span id="page-17-0"></span>**Forsiden**

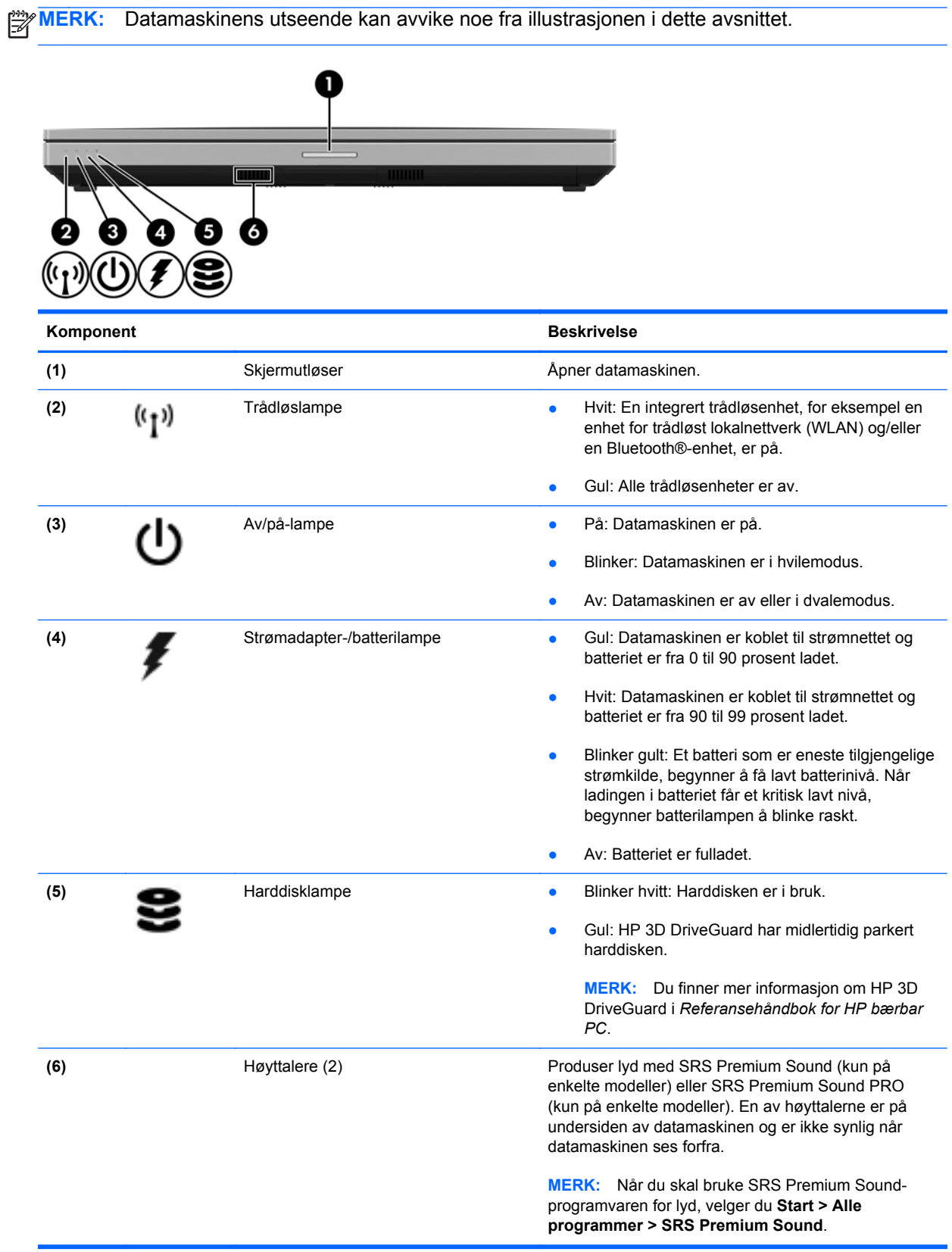

# <span id="page-18-0"></span>**Høyre**

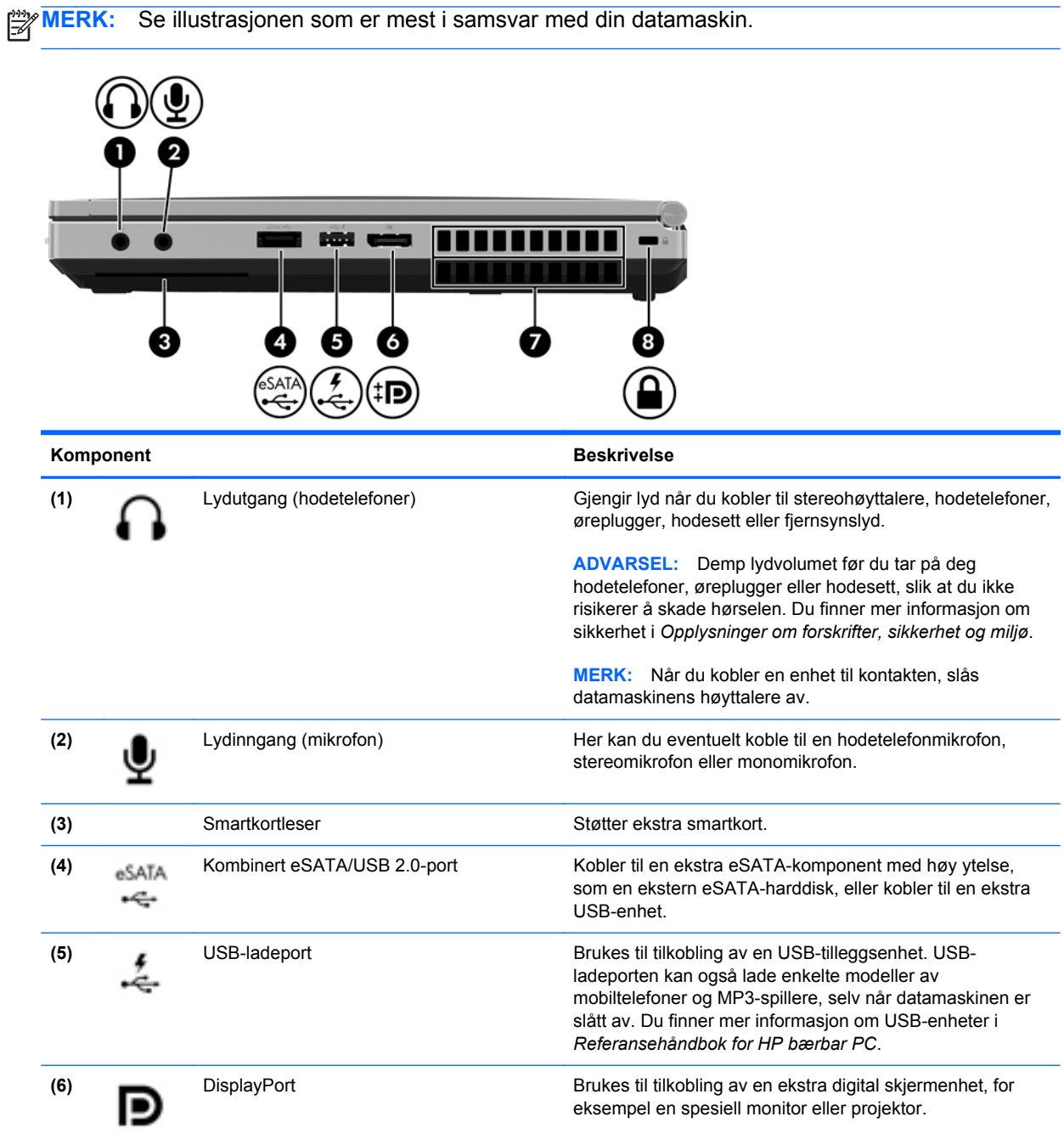

<span id="page-19-0"></span>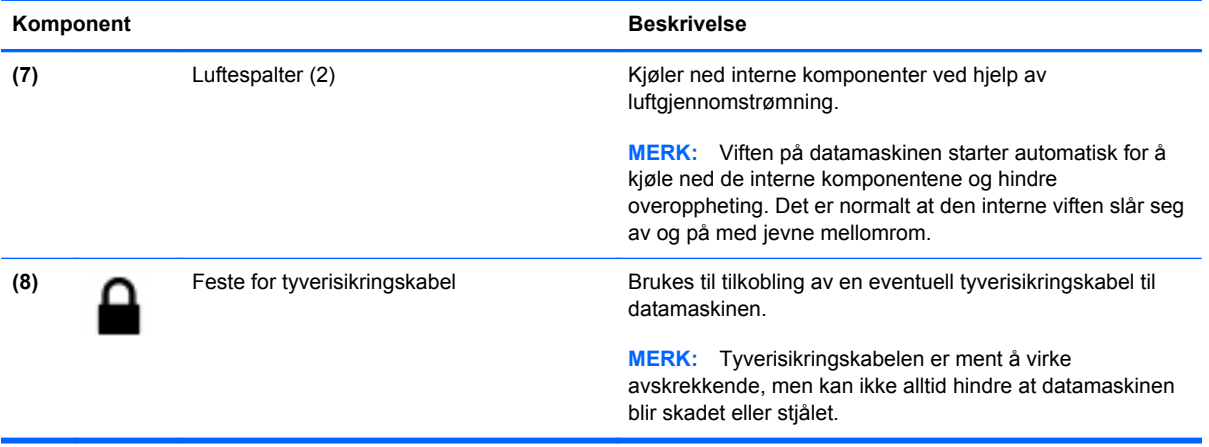

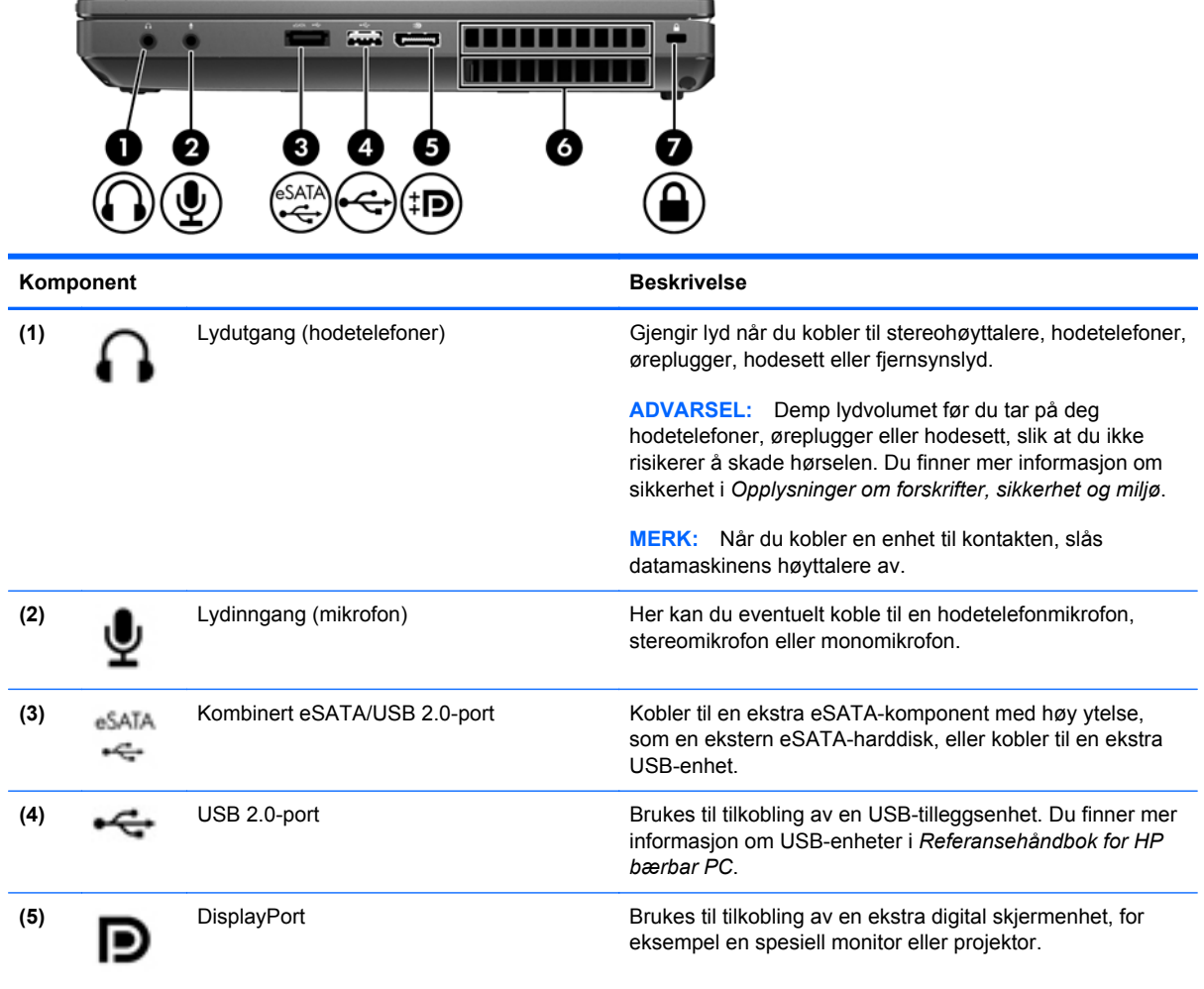

<span id="page-20-0"></span>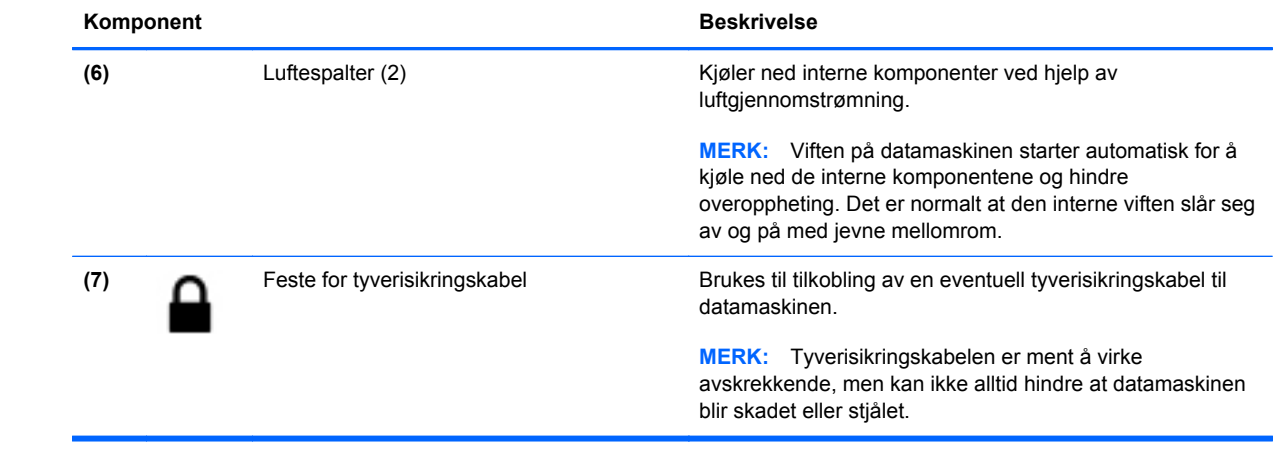

# <span id="page-21-0"></span>**Venstre**

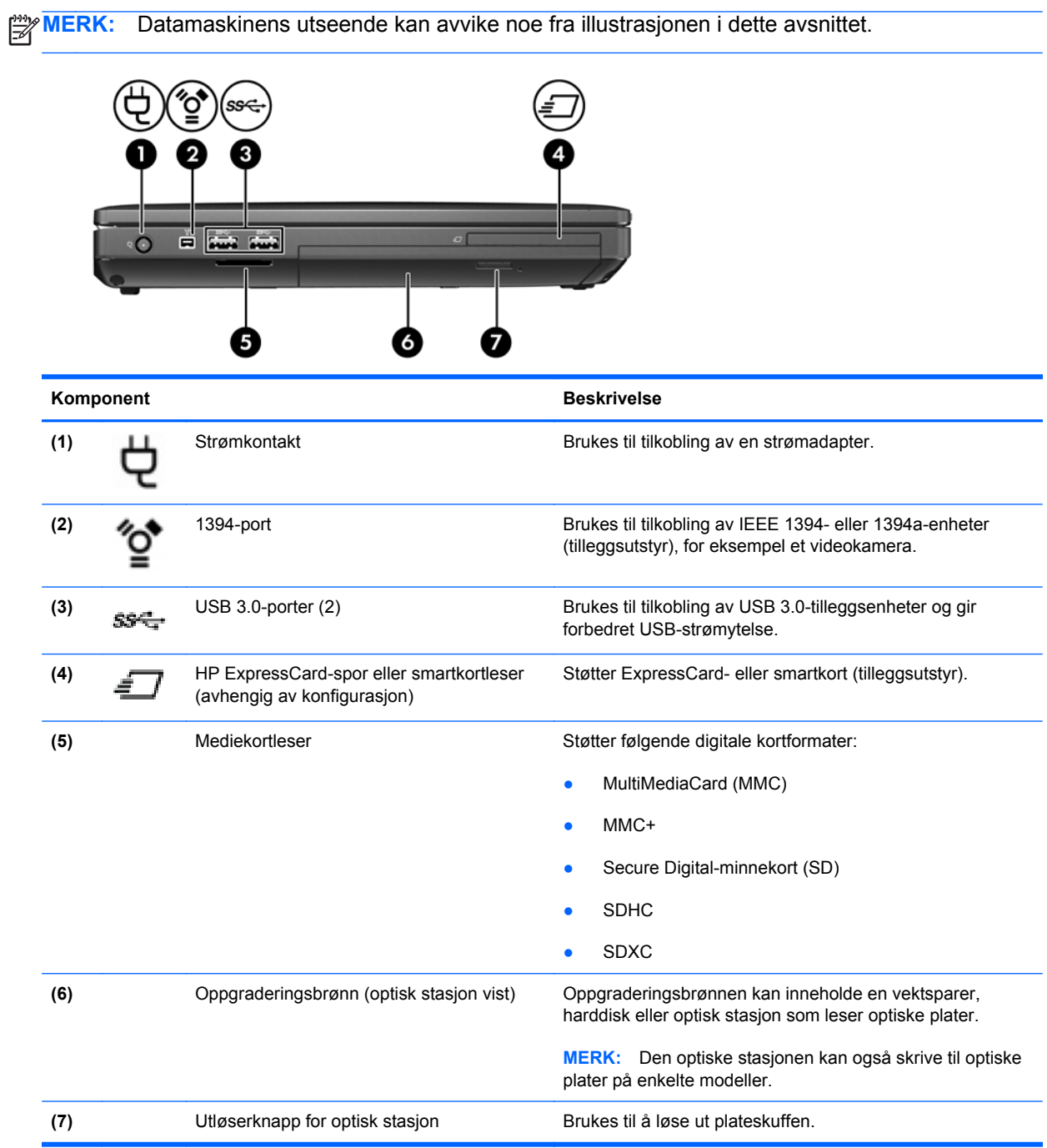

# <span id="page-22-0"></span>**Baksiden**

**MERK:** Datamaskinens utseende kan avvike noe fra illustrasjonen i dette avsnittet.

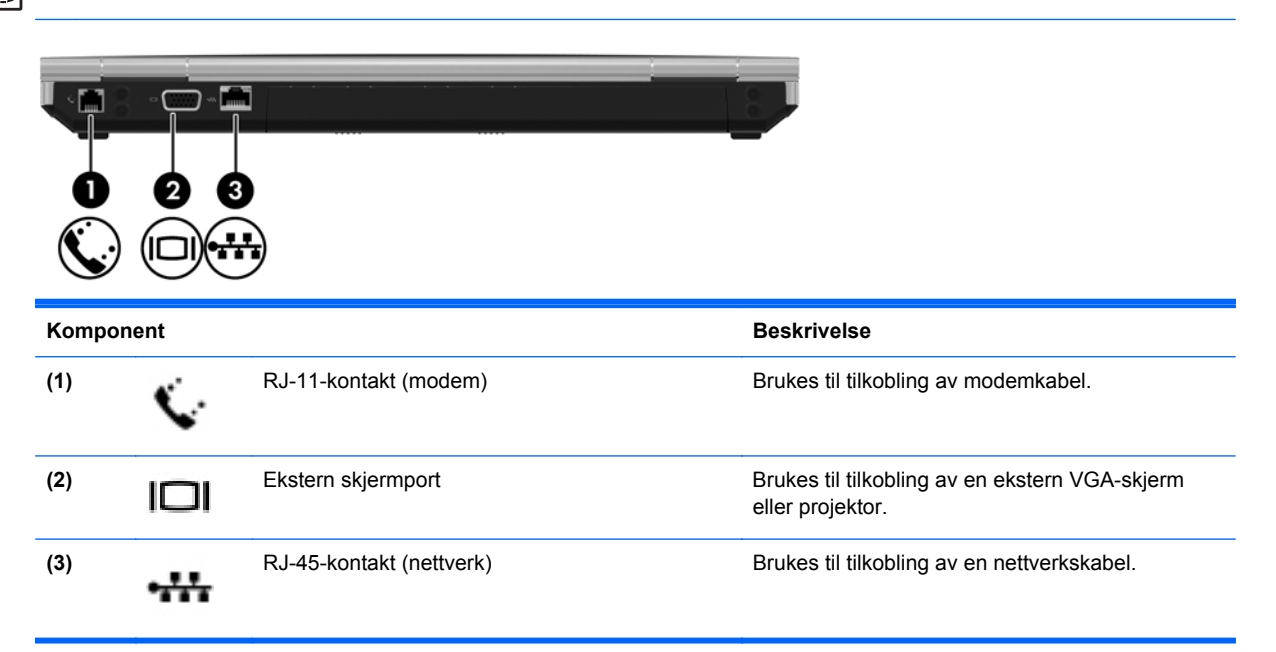

# <span id="page-23-0"></span>**Skjerm**

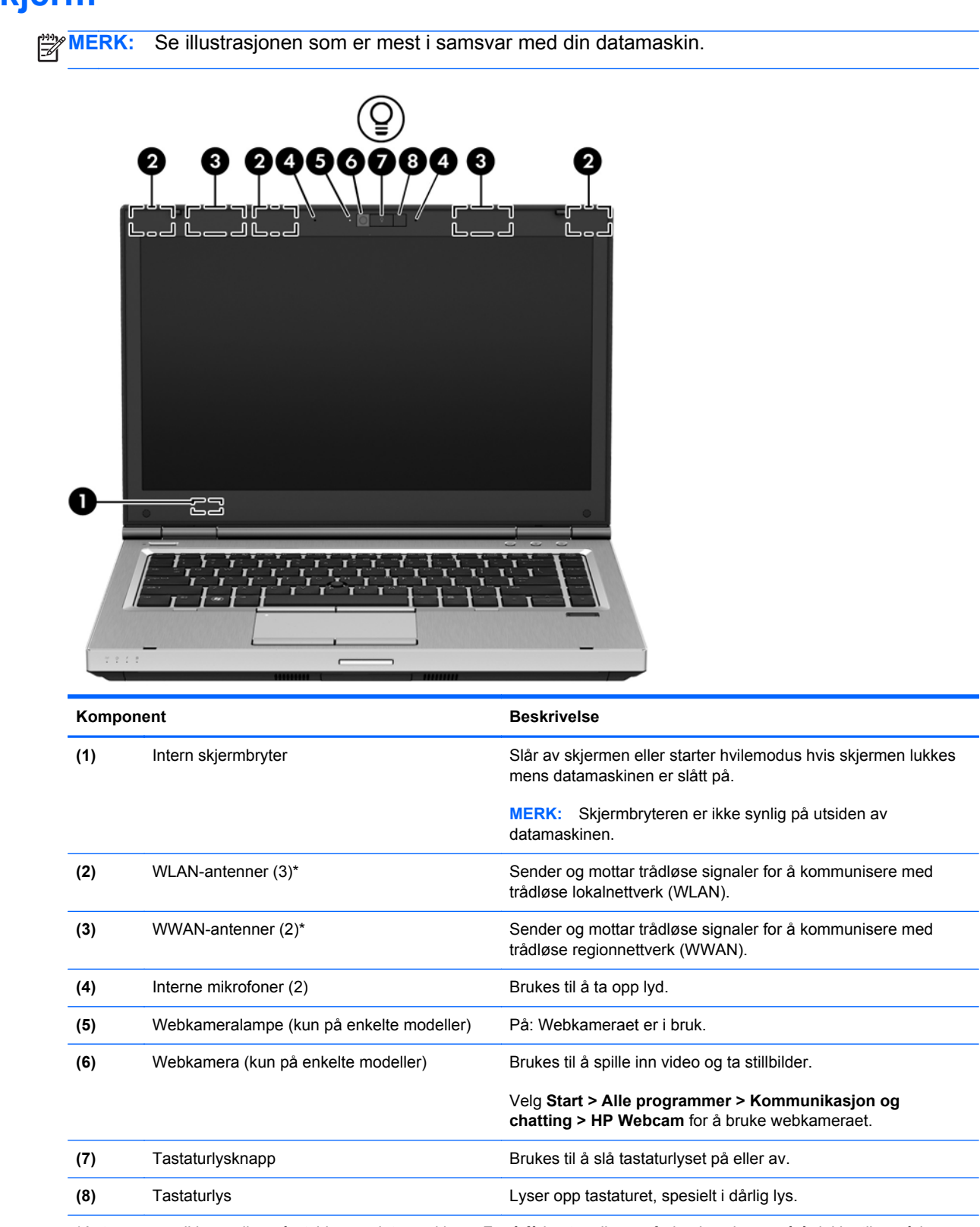

\*Antennene er ikke synlige på utsiden av datamaskinen. For å få best mulig overføring bør du unngå å dekke til områdene rundt antennene. Du finner mer informasjon om forskrifter for trådløsenheter i det avsnittet i *Opplysninger om forskrifter, sikkerhet og miljø* som gjelder for ditt land eller din region. Denne informasjonen finner du under Hjelp og støtte.

<span id="page-24-0"></span>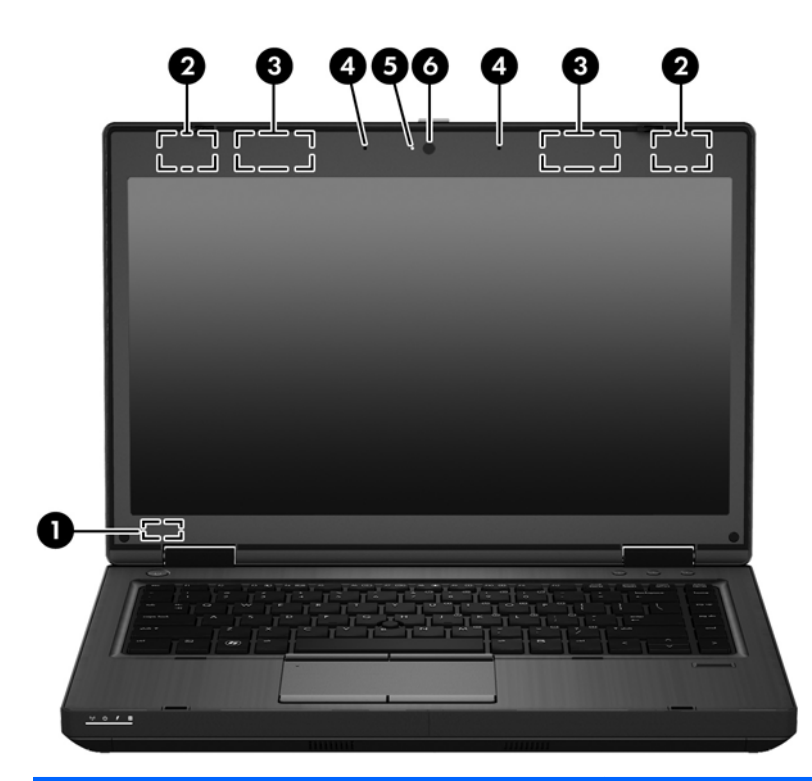

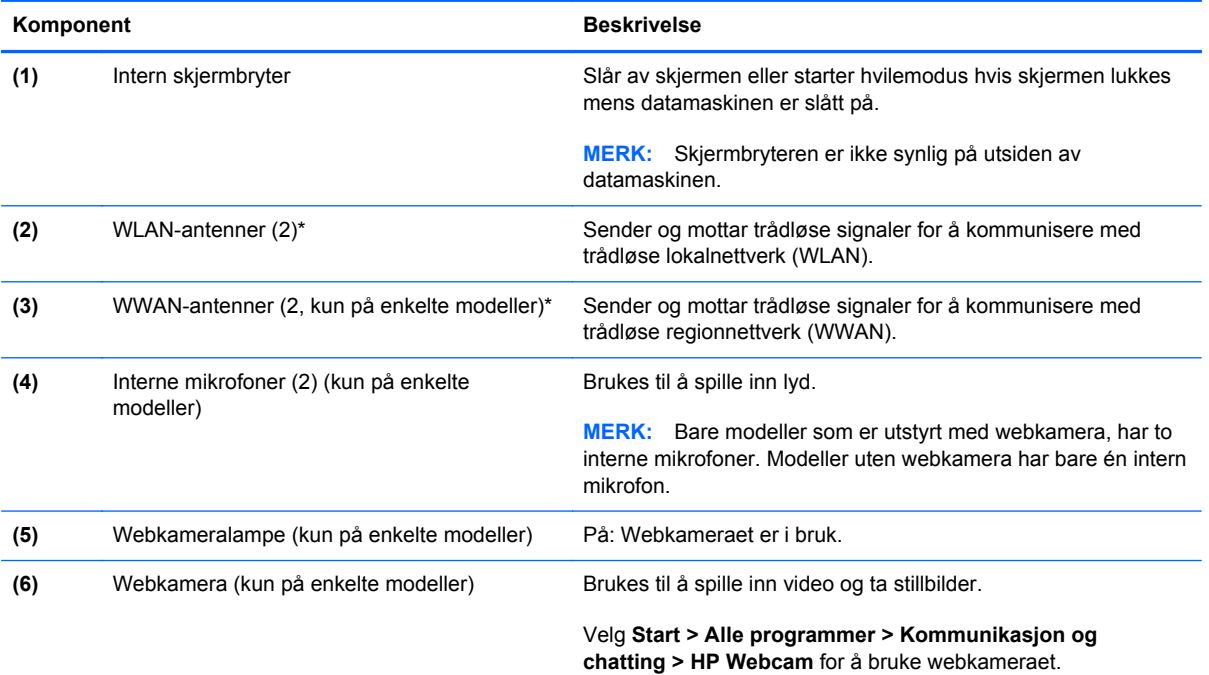

\*Antennene er ikke synlige på utsiden av datamaskinen. For å få best mulig overføring bør du unngå å dekke til områdene rundt antennene. Du finner mer informasjon om forskrifter for trådløsenheter i det avsnittet i *Opplysninger om forskrifter, sikkerhet og miljø* som gjelder for ditt land eller din region. Denne informasjonen finner du under Hjelp og støtte.

# <span id="page-25-0"></span>**Undersiden**

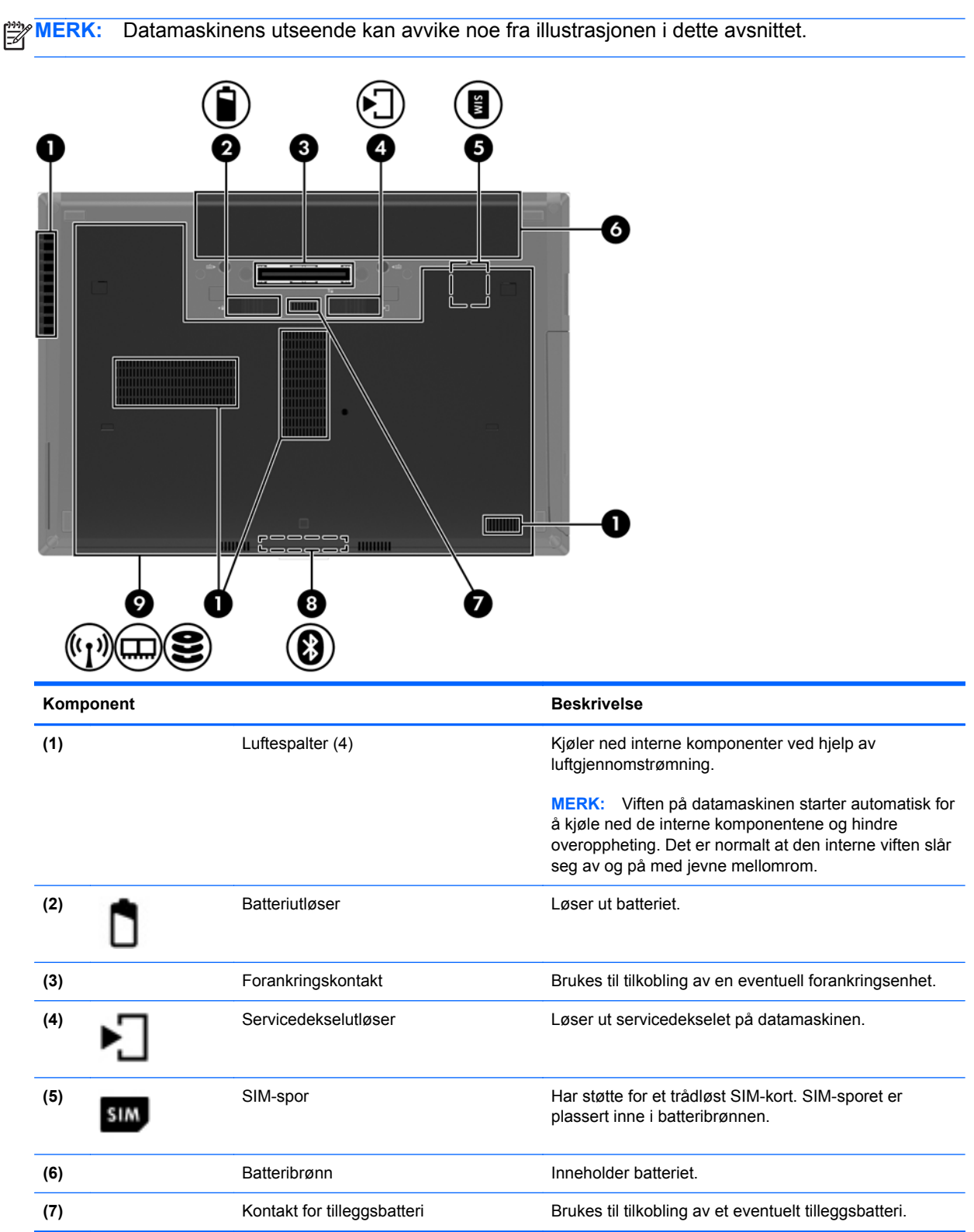

<span id="page-26-0"></span>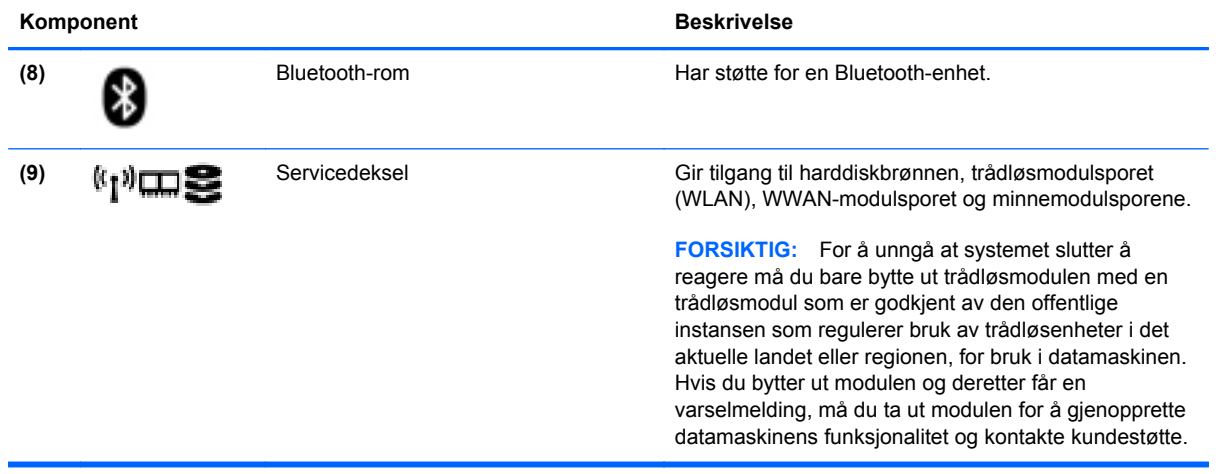

# <span id="page-27-0"></span>**3 Nettverk**

**MERK:** Maskinvare- og programvarefunksjonene for Internett er avhengig av datamaskinmodellen og hvor du bor.

Datamaskinen kan støtte én av eller begge disse typene Internett-tilgang:

- **·** Trådløst Du kan bruke en trådløs forbindelse for å få mobil tilgang til Internett. Se [Koble til et](#page-29-0) [eksisterende trådløst lokalnettverk på side 22](#page-29-0) eller [Konfigurere et nytt trådløst lokalnettverk](#page-29-0) [på side 22](#page-29-0) for å få mer informasjon.
- Kablet Du kan også få tilgang til Internett ved å koble til et kablet nettverk. Se *Referansehåndbok for bærbar PC* for å få informasjon om tilkobling til et kablet nettverk.

## <span id="page-28-0"></span>**Bruke en Internett-leverandør**

Før du kan koble datamaskinen til Internett, må du opprette en konto hos en Internett-leverandør. Kontakt en lokal leverandør for å skaffe deg Internett-tjeneste og et modem. Internett-leverandøren hjelper deg med å sette opp modemet, installere nettverkskabelen som kobler den trådløse datamaskinen til modemet, og med å teste Internett-tjenesten.

**MERK:** Internett-leverandøren gir deg en bruker-ID og et passord som du skal bruke for å koble deg til Internett. Noter disse opplysningene og oppbevar dem på et trygt sted.

Disse funksjonene vil hjelpe deg med å konfigurere en ny Internett-konto eller konfigurere datamaskinen for en eksisterende konto:

- **Internet Services & Offers (tilgjengelig enkelte steder)** Dette verktøyet hjelper deg med registrering av en ny Internett-konto eller konfigurering av datamaskinen for en eksisterende konto. Velg **Start > Alle programmer > Kommunikasjon og chatting** for å få tilgang til verktøyet.
- **Ikoner fra Internett-leverandøren (tilgjengelig enkelte steder)** Disse ikonene kan vises enten enkeltvis på Windows-skrivebordet eller gruppert i en skrivebordmappe med navnet Onlinetjenester. Hvis du skal opprette en ny Internett-konto eller konfigurere datamaskinen for å bruke en eksisterende konto, dobbeltklikker du på et ikon og følger veiledningen på skjermen.
- **Windows-veiviseren for tilkobling til Internett** Du kan bruke Windows-veiviseren for tilkobling til Internett i disse tilfellene:
	- Hvis du allerede har en konto hos en Internett-leverandør.
	- Hvis du ikke har en Internett-konto, men vil velge en Internett-leverandør fra listen som finnes i veiviseren. (En slik liste over Internett-leverandører er ikke tilgjengelig i alle land.)
	- Hvis du har valgt en Internett-leverandør som ikke står på listen, og Internett-leverandøren har gitt deg nødvendige opplysninger, som IP-adresse og POP3- og SMTP-innstillinger.

Velg **Start > Kontrollpanel > Nettverk og Internett > Nettverks- og delingssenter** for å åpne Windows-veiviseren for tilkobling til Internett og få veiledning i bruk av veiviseren.

**MERK:** Hvis du blir spurt om du vil aktivere eller deaktivere Windows-brannmuren, velger du å aktivere brannmuren.

## **Koble til trådløse nettverk**

Trådløs teknologi overfører data via radiobølger i stedet for kabler. Datamaskinen kan være utstyrt med én eller flere av følgende trådløsenheter:

- Enhet for trådløst lokalnettverk (WLAN)
- HP modul for mobilt bredbånd, en enhet for trådløst regionnettverk (WWAN)
- **Bluetooth-enhet**

Du finner mer informasjon om trådløs teknologi og tilkobling til et trådløst nettverk ved å se *Referansehåndbok for bærbar PC* og informasjonen og nettstedslenkene i Hjelp og støtte.

## <span id="page-29-0"></span>**Koble til et eksisterende trådløst lokalnettverk**

- **1.** Slå datamaskinen på.
- **2.** Kontroller at WLAN-enheten er på.
- **3.** Klikk på nettverksikonet i systemstatusfeltet helt til høyre på oppgavelinjen.
- **4.** Velg et trådløst lokalnettverk som du vil koble datamaskinen til.

**MERK:** Hvis ingen trådløse nettverk vises, er du kanskje utenfor rekkevidden til trådløse rutere eller tilgangspunkter.

**MERK:** Hvis du ikke ser det trådløse lokalnettverket du vil koble deg til, klikker du på **Åpne Nettverks- og delingssenter** og deretter på **Konfigurer en ny tilkobling eller et nytt nettverk**. Da vises en liste over alternativer. Du kan velge å søke manuelt etter og koble deg til et nettverk, eller opprette en ny nettverkstilkobling.

- **5.** Klikk på **Koble til**.
- **6.** Hvis nettverket er et trådløst lokalnettverk med sikkerhet aktivert, blir du bedt om å oppgi en sikkerhetskode for nettverket. Skriv koden og klikk på **OK** for å fullføre tilkoblingen.

## **Konfigurere et nytt trådløst lokalnettverk**

Nødvendig utstyr:

- Et bredbåndsmodem (enten DSL eller kabel, kjøpes separat) **(1)** og en høyhastighets Internetttjeneste som kjøpes hos en Internett-leverandør
- En trådløs ruter (kjøpes separat) **(2)**
- Din nye trådløse datamaskin **(3)**

**MERK:** Enkelte modem har en innebygd trådløs ruter. Forhør deg med Internett-leverandøren om hva slags modem du har.

Illustrasjonen viser et eksempel på en ferdig trådløs lokalnettverksinstallasjon som er koblet til Internett. Etter hvert som nettverket vokser kan flere trådløse og kabelbaserte datamaskiner kobles til nettverket for å få tilgang til Internett.

![](_page_29_Picture_16.jpeg)

#### <span id="page-30-0"></span>**Konfigurere en trådløs ruter**

Se informasjonen som gis av ruterprodusenten eller Internett-leverandøren, for å få hjelp til å konfigurere et trådløst lokalnettverk.

Windows-operativsystemet inneholder også verktøy for å konfigurere et nytt trådløst nettverk. Bruke Windows-verktøy til å konfigurere nettverket:

● Velg **Start > Kontrollpanel > Nettverk og Internett > Nettverks- og delingssenter > Konfigurer en ny tilkobling eller et nytt nettverk > Installer nettverk**. Følg deretter veiledningen på skjermen.

**MERK:** Det anbefales at du til å begynne med kobler den nye trådløse datamaskinen til ruteren ved hjelp av nettverkskabelen som følger med ruteren. Når datamaskinen er koblet til Internett, kan du koble fra kabelen og få tilgang til Internett via det trådløse nettverket.

#### **Beskytte trådløse lokalnettverk**

Når du konfigurerer et trådløst lokalnettverk eller bruker et offentlig trådløst nettverk, må du alltid aktivere sikkerhetsfunksjoner for å beskytte nettverket mot uautorisert tilgang.

Du finner mer informasjon om å beskytte trådløse lokalnettverk i *Referansehåndbok for HP bærbar PC*.

# <span id="page-31-0"></span>**4 Tastatur og pekeutstyr**

# **Bruke tastaturet**

## **Plasseringen av direktetastene**

**MERK:** Datamaskinens utseende kan avvike noe fra illustrasjonen i dette avsnittet.

En direktetast er en kombinasjon av fn-tasten **(1)** og enten esc-tasten **(2)** eller en av funksjonstastene **(3)**.

![](_page_31_Picture_5.jpeg)

Slik bruker du en direktetast:

**▲** Trykk raskt på fn-tasten og deretter raskt på den andre tasten i direktetastkombinasjonen.

![](_page_31_Picture_66.jpeg)

<span id="page-32-0"></span>![](_page_32_Picture_94.jpeg)

## <span id="page-33-0"></span>**Bruke numeriske tastgrupper**

Datamaskinen har en innebygd numerisk tastgruppe.Datamaskinen støtter også en ekstern numerisk tilleggstastgruppe eller et eksternt tilleggstastatur med numerisk tastgruppe.

#### **Bruke den innebygde numeriske tastgruppen**

![](_page_33_Figure_3.jpeg)

#### **Slå den innebygde numeriske tastgruppen på og av**

Trykk på fn+num lk for å slå den innebygde numeriske tastgruppen på. Trykk på fn+num lk på nytt for å slå den numeriske tastgruppen av.

**MERK:** Den innebygde numeriske tastgruppen slås av når et eksternt tastatur eller en numerisk ⊯ tastgruppe kobles til datamaskinen.

#### <span id="page-34-0"></span>**Veksle mellom tastfunksjonene til den innebygde numeriske tastgruppen**

Du kan veksle mellom å bruke tastene i den innebygde numeriske tastgruppen som talltaster eller som vanlige taster:

- Hvis du vil bruke en tast i den numeriske tastgruppen som navigasjonstast mens tastgruppen er slått av, trykker du på og holder inne fn-tasten mens du trykker på tasten i den numeriske tastgruppen.
- Slik kan du bruke talltastene som vanlige taster mens den numeriske tastgrupppen er aktivert:
	- Trykk på og hold inne fn-tasten for å skrive med små bokstaver.
	- ∘ Trykk på og hold inne fn+skift for å skrive med store bokstaver.

#### **Bruke en ekstern numerisk tastgruppe (tilleggsutstyr)**

Tastene i de fleste eksterne numeriske tastgrupper fungerer forskjellig avhengig av om Num Lock er slått på eller av. (Num Lock er slått av fra fabrikk.) Eksempel:

- Når Num Lock er på, fungerer de fleste tastene som talltaster.
- Når Num Lock er av, fungerer de fleste tastene som piltaster, Page Up eller Page Down.

Når Num Lock i en ekstern numerisk tastgruppe blir slått av, slukkes Num Lock-lampen på datamaskinen. Når Num Lock i en ekstern numerisk tastgruppe blir slått av, slukkes Num Locklampen på datamaskinen.

Slik slår du Num Lock i en ekstern numerisk tastgruppe av eller på mens du jobber:

**▲** Trykk på num lk-tasten i den eksterne numeriske tastgruppen (ikke på datamaskinen).

# <span id="page-35-0"></span>**Bruke pekeutstyret**

**MERK:** I tillegg til pekeutstyret som følger med datamaskinen, kan du bruke en ekstern USB-mus (kjøpes separat) ved å koble den til en av USB-portene på datamaskinen.

## **Velge innstillinger for pekeutstyr**

Bruk Egenskaper for mus i Windows til å tilpasse innstillingene for pekeutstyr, som knappkonfigurasjon, klikkehastighet og markøralternativer.

Slik åpner du Egenskaper for mus:

● Velg **Start > Enheter og skrivere**. Høyreklikk deretter på enheten som representerer din datamaskin, og velg **Museinnstillinger**.

## **Bruke styrepinnen**

Press styrepinnen i den retningen du vil flytte pekeren på skjermen. Bruk venstre og høyre styrepinneknapp på samme måte som venstre og høyre knapp på en ekstern mus.

### **Bruke styreputen**

Når du skal flytte pekeren, fører du en finger over styreputen i den retningen du vil bevege pekeren. Bruk venstre og høyre styreputeknapp på samme måte som knappene på en ekstern mus.

### <span id="page-36-0"></span>**Slå styreputen av og på**

Når du skal slå styreputen av eller på, dobbeltklikker du raskt på styreputens av/på-knapp.

![](_page_36_Picture_2.jpeg)

Styreputelampen og ikonene på skjermen angir styreputestatus. Tabellen nedenfor viser og beskriver styreputens skjermikoner.

![](_page_36_Picture_55.jpeg)

### **Navigere**

Når du skal flytte pekeren, fører du en finger over styreputen i den retningen du vil bevege pekeren.

![](_page_36_Picture_7.jpeg)

### **Velge**

Bruk venstre og høyre styreputeknapp på samme måte som de tilsvarende knappene på en ekstern mus.

![](_page_36_Picture_10.jpeg)

#### <span id="page-37-0"></span>**Bruke styreputebevegelser**

Styreputen støtter en rekke forskjellige bevegelser. Når du skal bruke styreputebevegelser, plasserer du to fingrer samtidig på styreputen.

**MERK:** Styreputebevegelser støttes ennå ikke i alle programmer.

Slik får du en bevegelse demonstrert:

- **1.** Klikk på ikonet **Vis skjulte ikoner** i systemstatusfeltet lengst til høyre på oppgavelinjen.
- **2.** Klikk på ikonet **Synaptics-pekeenhet** og klikk på **Egenskaper for pekeenhet**.
- **3.** Klikk på kategorien **Enhetsinnstillinger**, velg enhet i vinduet som vises, og klikk deretter på **Innstillinger**.
- **4.** Velg en bevegelse for å aktivere demonstrasjonen.

Slik slår du bevegelser på og av:

- **1.** Klikk på ikonet **Vis skjulte ikoner** i systemstatusfeltet lengst til høyre på oppgavelinjen.
- **2.** Klikk på ikonet **Synaptics-pekeenhet** og klikk på **Egenskaper for pekeenhet**.
- **3.** Klikk på kategorien **Enhetsinnstillinger**, velg enhet i vinduet som vises, og klikk deretter på **Innstillinger**.
- **4.** Merk av i ruten ved siden av bevegelsen du vil slå på eller av.
- **5.** Klikk på **Bruk** og deretter på **OK**.

#### <span id="page-38-0"></span>**Rulle**

Rulling er nyttig når du skal flytte opp, ned eller sideveis på en side eller et bilde. Når du skal rulle, plasserer du to fingrer litt fra hverandre på styreputen og drar dem deretter over styreputen med en bevegelse som går opp, ned, til venstre eller til høyre.

![](_page_38_Picture_2.jpeg)

![](_page_38_Picture_3.jpeg)

![](_page_38_Picture_4.jpeg)

#### **Knipe/zoome**

Ved hjelp av kniping kan du zoome inn og ut på bilder og tekst.

- Zoom inn ved å plassere to fingrer sammen på styreputen, og beveg dem deretter fra hverandre.
- Zoom ut ved å plassere to fingrer litt fra hverandre på styreputen, og beveg dem deretter mot hverandre.

![](_page_38_Picture_9.jpeg)

![](_page_38_Picture_10.jpeg)

# <span id="page-39-0"></span>**5 Vedlikehold**

# **Sette inn eller ta ut batteriet**

**MERK:** Du finner mer informasjon om bruk av batteriet i *Referansehåndbok for HP bærbar PC*.

Slik setter du inn batteriet:

- **1.** Snu datamaskinen opp-ned på en plan flate slik at batteribrønnen vender mot deg.
- **2.** Skyv batteriet inn i batteribrønnen **(1)** til det sitter på plass.

Batteriutløseren **(2)** vil automatisk låse batteriet på plass.

![](_page_39_Picture_7.jpeg)

Slik tar du ut batteriet:

- **1.** Snu datamaskinen opp-ned på en plan flate slik at batteribrønnen vender mot deg.
- **2.** Skyv på batteriutløseren **(1)** for å løse ut batteriet.
- **3.** Ta batteriet ut av datamaskinen **(2)**.

![](_page_39_Picture_13.jpeg)

**FORSIKTIG:** Du kan miste data hvis du tar ut et batteri som er datamaskinens eneste strømkilde. For å unngå tap av data bør du lagre alt arbeid og starte dvalemodus eller slå datamaskinen av ved hjelp av Windows før du tar ut batteriet.

# <span id="page-40-0"></span>**Ta av og sette på igjen servicedekselet**

**FORSIKTIG:** Slik unngår du tap av data eller et system som ikke reagerer:

Lagre alt arbeid og slå datamaskinen av før du setter inn eller bytter en minnemodul eller harddisk.

Hvis du ikke er sikker på om datamaskinen er av eller i dvalemodus, trykker du på av/på-knappen for å slå datamaskinen på. Deretter slår du datamaskinen av ved hjelp av operativsystemet.

### **Ta av servicedekselet**

Ta av servicedekselet for å komme til minnemodulsporet, harddisken, forskriftsetiketten og andre komponenter.

Slik tar du av servicedekselet:

- **1.** Ta ut batteriet (se [Sette inn eller ta ut batteriet på side 32](#page-39-0)).
- **2.** Med batteribrønnen vendt mot deg skyver du servicedekselutløseren **(1)** mot venstre, fjerner skruen (hvis den valgfrie skruen er brukt) **(2)** og skyver på utløseren igjen **(3)** for å frigjøre servicedekselet.
- **3.** Skyv servicedekselet mot fronten av datamaskinen **(4)** og løft **(5)** for å ta av dekselet.

![](_page_40_Picture_10.jpeg)

## <span id="page-41-0"></span>**Sette på igjen servicedekselet**

Sett servicedekselet på igjen når du er ferdig med minnemodulsporet, harddisken, forskriftsetiketten eller andre komponenter.

Slik setter du på igjen servicedekselet:

- **1.** Plasser servicedekselet slik at fronten på dekselet kommer på linje med fronten på datamaskinen **(1)**.
- **2.** Sett knastene **(2)** i bakkant av servicedekselet i sporene på datamaskinen.
- **3.** Skyv servicedekselet mot batteribrønnen til dekselet smekker på plass.
- **4.** Med batteribrønnen vendt mot deg skyver du servicedekselutløseren mot venstre **(3)** og, hvis du ønsker det, setter du inn og strammer den valgfrie skruen **(4)** for å holde servicedekselet på plass. Skyv utløseren mot høyre for å låse servicedekselet **(5)**.

**MERK:** Hvis du vil bruke den valgfrie skruen, oppbevares den i servicedekselet.

![](_page_41_Picture_8.jpeg)

**5.** Sett inn batteriet (se [Sette inn eller ta ut batteriet på side 32\)](#page-39-0).

# <span id="page-42-0"></span>**Bytte ut eller oppgradere harddisken**

A FORSIKTIG: Slik unngår du tap av data eller et system som ikke reagerer:

Slå datamaskinen av før du tar harddisken ut av harddiskbrønnen. Ikke ta harddisken ut mens datamaskinen er på eller i hvile- eller dvalemodus.

Hvis du ikke er sikker på om datamaskinen er av eller i dvalemodus, trykker du på av/på-knappen for å slå datamaskinen på. Deretter slår du datamaskinen av ved hjelp av operativsystemet.

## **Ta ut harddisken**

Slik tar du ut harddisken på EliteBook:

**MERK:** Smartkortleseren er plassert på toppen av harddisken. På grunn av dette må du flytte smartkortleseren unna før du får tilgang til harddisken.

- **1.** Lagre alt arbeid og slå datamaskinen av.
- **2.** Koble fra nettstrøm og eksterne enheter som er koblet til datamaskinen.
- **3.** Ta ut batteriet (se [Sette inn eller ta ut batteriet på side 32](#page-39-0)).
- **4.** Ta av servicedekselet (se [Ta av servicedekselet på side 33\)](#page-40-0).
- **5.** Trekk plastsperren/den runde klaffen **(1)** mot midten av datamaskinen for å frigjøre smartkortleseren fra siden på datamaskinen.
- **6.** Drei smartkortleseren **(2)** mot midten av datamaskinen til den hviler i en oppadvendt vinkel.

![](_page_42_Picture_13.jpeg)

- **7.** Løsne de tre skruene i harddisken **(1)**.
- **8.** Trekk plastklaffen på harddisken **(2)** mot siden på datamaskinen for å frigjøre harddisken fra kontakten.

**9.** Bruk plastklaffen på kontaktsiden til å løfte harddisken opp i en vinkel **(3)**, og ta stasjonen **(4)** ut av datamaskinen.

![](_page_43_Picture_1.jpeg)

Slik tar du ut harddisken på ProBook:

- **1.** Lagre alt arbeid og slå datamaskinen av.
- **2.** Koble fra nettstrøm og eksterne enheter som er koblet til datamaskinen.
- **3.** Ta ut batteriet (se [Sette inn eller ta ut batteriet på side 32](#page-39-0)).
- **4.** Ta av servicedekselet (se [Ta av servicedekselet på side 33\)](#page-40-0).
- **5.** Løsne de tre skruene i harddisken **(1)**.
- **6.** Trekk plastklaffen på harddisken **(2)** mot siden på datamaskinen for å frigjøre harddisken fra kontakten.
- **7.** Bruk plastklaffen på kontaktsiden til å løfte harddisken opp i en vinkel **(3)**, og ta stasjonen **(4)** ut av datamaskinen.

![](_page_43_Picture_10.jpeg)

## <span id="page-44-0"></span>**Installere en harddisk**

Slik setter du inn harddisken på EliteBook:

- **1.** Sett harddisken i en vinkel inn i harddiskbrønnen **(1)**, og legg deretter harddisken flatt i harddiskbrønnen **(2)**.
- **2.** Trekk plastklaffen **(3)** mot midten av datamaskinen for å sette harddisken i kontakten.
- **3.** Fest skruene **(4)** i harddisken.

![](_page_44_Picture_5.jpeg)

- **4.** Drei smartkortleseren **(1)** til den ligger flatt på toppen av harddisken.
- **5.** Trykk smartkortleseren ned og mot siden på datamaskinen **(2)** for å sette den på plass.

![](_page_44_Picture_8.jpeg)

- **6.** Sett på igjen servicedekselet (se [Sette på igjen servicedekselet på side 34\)](#page-41-0).
- **7.** Sett inn batteriet (se [Sette inn eller ta ut batteriet på side 32\)](#page-39-0).
- **8.** Koble nettstrøm og eksterne enheter til datamaskinen.
- **9.** Slå datamaskinen på.

<span id="page-45-0"></span>Slik setter du inn harddisken på ProBook:

- **1.** Sett harddisken i en vinkel inn i harddiskbrønnen **(1)**, og legg deretter harddisken flatt i harddiskbrønnen **(2)**.
- **2.** Trekk plastklaffen **(3)** mot midten av datamaskinen for å sette harddisken i kontakten.
- **3.** Fest skruene **(4)** i harddisken.

![](_page_45_Picture_4.jpeg)

- **4.** Sett på igjen servicedekselet (se [Sette på igjen servicedekselet på side 34\)](#page-41-0).
- **5.** Sett inn batteriet (se [Sette inn eller ta ut batteriet på side 32\)](#page-39-0).
- **6.** Koble nettstrøm og eksterne enheter til datamaskinen.
- **7.** Slå datamaskinen på.

## **Oppdatere programmer og drivere**

HP anbefaler at du regelmessig oppdaterer programmer og drivere med de nyeste versjonene. Gå til <http://www.hp.com/go/contactHP> for å få kundestøtte i USA. Gå til [http://welcome.hp.com/country/us/](http://welcome.hp.com/country/us/en/wwcontact_us.html) [en/wwcontact\\_us.html](http://welcome.hp.com/country/us/en/wwcontact_us.html) for å få verdensomspennende kundestøtte.

# <span id="page-46-0"></span>**Rengjøre datamaskinen**

## **Rengjøringsprodukter**

Bruk følgende produkter for å rengjøre og desinfisere datamaskinen på en trygg måte:

- Dimetylbenzyl ammoniumklorid, maks. konsentrasjon 0,3 prosent (for eksempel bakteriedrepende servietter, som finnes under forskjellige merkenavn)
- Alkoholfritt rengjøringsmiddel for glass
- Vann med mild såpeløsning
- Tørr mikrofiberklut eller pusseskinn (antistatisk klut uten olje)
- Antistatiske renseservietter

**FORSIKTIG:** Unngå disse rengjøringsproduktene:

Sterke løsemidler som alkohol, aceton, salmiakk, metylklorid og hydrokarboner, som kan føre til permanent skade på overflaten til datamaskinen.

Fibrøst materiale, som papirtørkler, kan ripe opp datamaskinen. Over tid kan smusspartikler og rengjøringsmidler samle seg i ripene.

## **Rengjøringsprosedyrer**

Følg fremgangsmåtene i dette avsnittet for å rengjøre datamaskinen på en trygg måte.

**ADVARSEL:** For å unngå elektrisk støt eller skade på komponenter må du ikke forsøke å rengjøre datamaskinen mens den er slått på:

Slå datamaskinen av.

Koble fra strømnettet.

Koble fra alle eksterne enheter med strømforsyning.

**FORSIKTIG:** Ikke sprut rengjøringsmidler eller -væsker direkte på noen av datamaskinens flater. Væske som drypper på overflaten, kan skade interne komponenter permanent.

#### **Rengjøre skjermen**

Tørk forsiktig av skjermen med en myk, lofri klut som er fuktet med et *alkoholfritt* rengjøringsmiddel for glass. Pass på at skjermen er tørr før du lukker skjermen.

#### **Rengjøre sidene og dekselet**

Når du skal rengjøre sidene og dekselet, bruker du en myk mikrofiberklut eller et pusseskinn fuktet med et av rengjøringsmidlene som er anbefalt, eller bruker en egnet bakteriedrepende serviett.

**MERK:** Rengjør dekselet til datamaskinen med roterende bevegelser for å fjerne smuss og partikler mer effektivt.

### <span id="page-47-0"></span>**Rengjøre styreputen og tastaturet**

**ADVARSEL:** For å unngå fare for elektrisk støt eller skade på interne komponenter må du ikke bruke støvsugertilbehør til å rengjøre tastaturet. En støvsuger kan avsette husstøv på tastaturets overflate.

**FORSIKTIG:** Ikke la væske dryppe mellom tastene når du rengjør styreputen og tastaturet. Det kan skade interne komponenter permanent.

- Når du skal rengjøre styreputen og tastaturet, bruker du en myk mikrofiberklut eller et pusseskinn fuktet med et av rengjøringsmidlene som er anbefalt, eller bruker en egnet bakteriedrepende serviett.
- For å unngå at tastene blir klebrige og fjerne støv, lo og partikler fra tastaturet kan du bruke en trykkluftbeholder med blåserør.

# <span id="page-48-0"></span>**6 Sikkerhetskopiering og gjenoppretting**

Bruk Windows Sikkerhetskopiering og gjenoppretting til å sikkerhetskopiere enkeltfiler og -mapper, sikkerhetskopiere hele harddisken (kun på enkelte modeller), lage systemreparasjonsplater (kun på enkelte modeller) med den installerte optiske stasjonen (kun på enkelte modeller) eller en ekstern optisk tilleggsstasjon, eller lag systemgjenopprettingspunkter for å beskytte data. I tilfelle systemsvikt kan du bruke sikkerhetskopifilene til å gjenopprette innholdet på datamaskinen.

Windows Sikkerhetskopiering og gjenoppretting inneholder disse alternativene:

- Lage en systemreparasjonsplate (kun på enkelte modeller) ved hjelp av den installerte optiske stasjonen (kun på enkelte modeller) eller en ekstern optisk tilleggsstasjon
- Sikkerhetskopiere data
- Lage et systemdiskbilde (kun på enkelte modeller)
- Planlegge automatisk sikkerhetskopiering (kun på enkelte modeller)
- Lage systemgjenopprettingspunkter
- Gjenopprette enkeltfiler
- Gjenopprette datamaskinen til en tidligere tilstand
- Gjenopprette data med gjenopprettingsverktøy

**MERK:** Du finner nærmere beskrivelser av prosedyrene ved å søke på disse emnene i Hjelp og støtte.

HP anbefaler at du skriver ut gjenopprettingsprosedyrene og tar vare på dem for senere bruk i tilfelle systemet blir ustabilt.

**MERK:** Windows inneholder funksjonen Brukerkontokontroll, som gir forbedret sikkerhet på datamaskinen. Du kan bli bedt om å gi tillatelse til eller angi passord for enkelte oppgaver, for eksempel installering av programvare, bruk av verktøy eller endring av Windows-innstillinger. Se Hjelp og støtte for å få mer informasjon.

## <span id="page-49-0"></span>**Lage gjenopprettingsmedier med HP Recovery Disc Creator**

HP Recovery Disc Creator er et programvareprodukt som tilbyr en alternativ måte å lage gjenopprettingsmedier på. Når du har konfigurert datamaskinen, kan du lage gjenopprettingsmedier med HP Recovery Disc Creator. Disse gjenopprettingsmediene utfører systemgjenoppretting hvis harddisken blir ødelagt. En systemgjenoppretting installerer på nytt det opprinnelige operativsystemet og programvare som var installert fra fabrikk, og konfigurerer deretter innstillingene til programmene.

HP Recovery Disc Creator kan lage to typer gjenopprettings-DVD-plater:

- Windows DVD Installerer operativsystemet uten ekstra drivere eller programmer. Ved å velge dette alternativet får du en DVD-plate som gjenoppretter det opprinnelige operativsystemet og programvaren som var installert fra fabrikk.
- Driver-DVD Installerer bare bestemte drivere og programmer på samme måte som verktøyet HP programvareinstallering installerer drivere og programmer.

## **Lage gjenopprettingsmedier**

**MERK:** Gjenopprettingsmedier for operativsystemet kan bare lages én gang. Senere vil ikke muligheten til å lage slike medier være tilgjengelig.

- **1.** Velg **Start > Alle programmer > Sikkerhet og beskyttelse > HP Recovery Disc Creator**.
- **2.** Velg **Driver-DVD** eller **Windows-DVD**.
- **3.** Velg stasjon for brenning av gjenopprettingsmediene fra rullegardinmenyen.
- **4.** Klikk på **Brenn**-knappen for å starte brenneprosessen.

## **Sikkerhetskopiere data**

En gjenoppretting etter systemsvikt blir ikke bedre enn siste sikkerhetskopi. Umiddelbart etter installering av programvare bør du lage systemreparasjonsplater (kun på enkelte modeller) ved hjelp av HP Recovery Disc Creator og den installerte optiske stasjonen (kun på enkelte modeller) eller en ekstern optisk tilleggsstasjon for å sikkerhetskopiere systemet. Når du legger til ny programvare og datafiler, bør du sikkerhetskopiere systemet regelmessig for å ha en forholdsvis aktuell sikkerhetskopi. Systemreparasjonsplatene (kun på enkelte modeller) brukes til oppstart av datamaskinen og reparasjon av operativsystemet i tilfelle systemet blir ustabilt eller svikter. Den første og påfølgende sikkerhetskopier gjør det mulig å gjenopprette data og innstillinger hvis systemet svikter.

Du kan sikkerhetskopiere data på en ekstern harddisk, en nettverksstasjon eller på plater.

Husk følgende når du sikkerhetskopierer:

- Lagre personlige filer i Dokumenter-biblioteket og sikkerhetskopier det regelmessig.
- Sikkerhetskopier maler som er lagret sammen med de tilknyttede programmene.
- Lagre egne innstillinger som vises i vinduer og på verktøylinjer eller menylinjer ved å kopiere skjermbildene med innstillingene. Slike skjermbilder kan spare deg for mye tid hvis du må angi innstillingene på nytt.
- <span id="page-50-0"></span>Når du skal sikkerhetskopiere på plate, velger du en av disse platetypene (kjøpes separat): CD-R, CD-RW, DVD+R, DVD+R DL, DVD-R, DVD-R DL eller DVD±RW. Hvilken type plate du velger vil være avhengig av hva slags optisk stasjon du bruker.
- **MERK:** DVD- og tolags DVD-plater (DL) har større kapasitet enn CD-plater, slik at bruk av slike til sikkerhetskopiering krever færre gjenopprettingsplater.
- Når du sikkerhetskopierer på plate, bør du nummerere hver plate før du setter dem inn i den eksterne stasjonen.

Lage en sikkerhetskopi ved bruk av Sikkerhetskopiering og gjenoppretting:

**MERK:** Pass på at datamaskinen er koblet til strømnettet før du starter sikkerhetskopieringen.

**MERK:** Sikkerhetskopieringen kan ta mer enn en time, avhengig av filstørrelse og datamaskinens hastighet.

- **1.** Velg **Start > Alle programmer > Vedlikehold > Sikkerhetskopiering og gjenoppretting**.
- **2.** Følg veiledningen på skjermen for å konfigurere sikkerhetskopiering, lage et diskbilde av systemet (kun på enkelte modeller) eller lage en systemreparasjonsplate (kun på enkelte modeller).

## **Utføre systemgjenoppretting**

Hvis det oppstår systemsvikt eller ustabilitet, har datamaskinen disse verktøyene for å gjenopprette filene dine:

- Windows-gjenopprettingsverktøy: Du kan bruke Windows Sikkerhetskopiering og gjenoppretting til å gjenopprette data som du har sikkerhetskopiert. Du kan også bruke Windows Oppstartsreparasjon til å løse problemer som hindrer at Windows starter på riktig måte.
- f11-gjenopprettingsverktøy: Du kan bruke f11-gjenopprettingsverktøyene til å gjenopprette det opprinnelige harddiskbildet. Diskbildet inkluderer Windows-operativsystemet og programvare som var installert fra fabrikk.

**MERK:** Hvis du ikke får startet datamaskinen og du ikke får brukt systemreparasjonsplaten du har laget (kun på enkelte modeller), må du kjøpe en Windows 7 operativsystem-DVD for å omstarte datamaskinen og reparere operativsystemet. Se [Bruke en Windows 7 operativsystem-DVD \(kjøpes](#page-52-0) [separat\) på side 45](#page-52-0) for å få mer informasjon.

## **Bruke Windows-gjenopprettingsverktøy**

Slik gjenoppretter du data som er sikkerhetskopiert:

- **1.** Velg **Start > Alle programmer > Vedlikehold > Sikkerhetskopiering og gjenoppretting**.
- **2.** Følg veiledningen på skjermen for å gjenopprette systeminnstillinger, datamaskin (kun på enkelte modeller) eller filer.

Følg denne fremgangsmåten for å gjenopprette data med Oppstartsreparasjon:

- <span id="page-51-0"></span>**FORSIKTIG:** Når du bruker Oppstartsreparasjon, slettes alt innhold på harddisken og den formateres på nytt. Alle filer du har opprettet og eventuell programvare som er installert på datamaskinen, blir fjernet for godt. Når omformateringen er fullført, gjenoppretter gjenopprettingsprosessen operativsystemet i tillegg til drivere, programvare og verktøy fra sikkerhetskopien som brukes til gjenopprettingen.
	- **1.** Sikkerhetskopier alle personlige filer hvis det er mulig.
	- **2.** Undersøk eventuelt om det finnes en Windows-partisjon og en HP Recovery-partisjon.

Velg **Start > Datamaskin** for å se etter Windows-partisjonen.

Når du skal se etter en HP-gjenopprettingspartisjon, klikker du på **Start**, høyreklikker på **Datamaskin** og klikker på **Behandle** og deretter **Diskbehandling**.

- **MERK:** Hvis HP Recovery-partisjonen er slettet, vil ikke f11-gjenopprettingsalternativet fungere. Du må gjenopprette operativsystemet og programmer ved hjelp av en Windows 7 operativsystem-DVD og platen *Driver Recovery* (drivergjenoppretting, begge kjøpes separat) hvis Windows-partisjonen og HP Recovery-partisjonen ikke finnes. Se [Bruke en Windows 7](#page-52-0) [operativsystem-DVD \(kjøpes separat\) på side 45](#page-52-0) for å få mer informasjon.
- **3.** Hvis du finner Windows-partisjonen og HP Recovery-partisjonen, omstarter du datamaskinen og trykker på f8 før Windows-operativsystemet lastes inn.
- **4.** Velg **Oppstartsreparasjon**.
- **5.** Følg veiledningen på skjermen.
- **MERK:** Søk på disse emnene i Hjelp og støtte for å få mer informasjon om å gjenopprette data med Windows-verktøyene.

## **Bruke f11-gjenopprettingsverktøy**

**FORSIKTIG:** Når du bruker f11-gjenopprettingsverktøy, slettes alt innhold på harddisken og den formateres på nytt. Alle filer du har opprettet og eventuell programvare som er installert på datamaskinen, blir fjernet for godt. f11-gjenopprettingsverktøyet installerer operativsystemet og HPprogrammer og -drivere som var installert fra fabrikk, på nytt. Programvare som ikke var installert fra fabrikk, må installeres på nytt.

Slik gjenoppretter du det opprinnelige harddiskbildet med f11:

- **1.** Sikkerhetskopier alle personlige filer hvis det er mulig.
- **2.** Undersøk eventuelt om det finnes en HP-gjenopprettingspartisjon: Klikk på **Start**, høyreklikk på **Datamaskin** og klikk på **Behandle** og deretter **Diskbehandling**.
- **MERK:** Hvis HP-gjenopprettingspartisjonen mangler, må du gjenopprette operativsystemet og programmer ved hjelp av DVD-platen med Windows 7-operativsystemet og platen *Driver Recovery* (drivergjenoppretting, begge kjøpes separat). Se [Bruke en Windows 7 operativsystem-](#page-52-0)[DVD \(kjøpes separat\) på side 45](#page-52-0) for å få mer informasjon.
- **3.** Hvis du finner HP-gjenopprettingspartisjonen, omstarter du datamaskinen og trykker på esc mens meldingen "Press the ESC key for Startup Menu" (trykk på ESC-tasten for oppstartsmenyen) vises nederst på skjermen.
- <span id="page-52-0"></span>**4.** Trykk på f11 mens meldingen "Press <F11> for recovery" (trykk på f11 for å gjenopprette) vises på skjermen.
- **5.** Følg veiledningen på skjermen.

## **Bruke en Windows 7 operativsystem-DVD (kjøpes separat)**

Kontakt kundestøtte for å bestille en Windows 7 operativsystem-DVD. Gå til [http://www.hp.com/go/](http://www.hp.com/go/contactHP) [contactHP](http://www.hp.com/go/contactHP) for å få kundestøtte i USA. Gå til [http://welcome.hp.com/country/us/en/wwcontact\\_us.html](http://welcome.hp.com/country/us/en/wwcontact_us.html) for å få verdensomspennende kundestøtte. Du kan også bestille DVD-platen ved å kontakte kundestøtte. Du finner kontaktinformasjon i heftet *Worldwide Telephone Numbers* (internasjonale telefonnumre), som følger med datamaskinen.

**FORSIKTIG:** Bruk av en Windows 7 operativsystem-DVD sletter alt innhold på harddisken og formaterer den helt på nytt. Alle filer du har opprettet og eventuell programvare som er installert på datamaskinen, blir fjernet for godt. Når omformateringen er fullført, sørger gjenopprettingsprosessen for å gjenopprette operativsystemet i tillegg til drivere, programvare og verktøy.

Starte gjenoppretting med en Windows 7 operativsystem-DVD:

**MERK:** Denne prosessen tar flere minutter.

- **1.** Sikkerhetskopier alle personlige filer hvis det er mulig.
- **2.** Omstart datamaskinen og sett deretter DVD-platen med Windows 7-operativsystemet i den optiske stasjonen før Windows-operativsystemet lastes.
- **3.** Trykk en tast på tastaturet når du får beskjed om det.
- **4.** Følg veiledningen på skjermen.
- **5.** Klikk på **Neste**.
- **6.** Velg **Reparer datamaskinen**.
- **7.** Følg veiledningen på skjermen.

Når reparasjonen er fullført:

- **1.** Løs ut DVD-platen med Windows 7-operativsystemet og sett inn platen *Driver Recovery* (drivergjenoppretting).
- **2.** Installer utstyrsdriverne først og deretter anbefalte programmer.

# <span id="page-53-0"></span>**7 Kundestøtte**

## **Kontakt kundestøtte**

Hvis informasjonen i denne brukerhåndboken, i *Referansehåndbok for HP bærbar PC* eller i Hjelp og støtte ikke besvarer dine spørsmål, kan du kontakte kundestøtte. Gå til [http://www.hp.com/go/](http://www.hp.com/go/contactHP) [contactHP](http://www.hp.com/go/contactHP) for å få kundestøtte i USA. Gå til [http://welcome.hp.com/country/us/en/wwcontact\\_us.html](http://welcome.hp.com/country/us/en/wwcontact_us.html) for å få verdensomspennende kundestøtte.

Her kan du:

● Chatte online med en HP-tekniker

**MERK:** Hvis chatting med kundestøtte ikke er tilgjengelig på et bestemt språk, er tjenesten tilgjengelig på engelsk.

- Kundestøtte per e-post
- Finne telefonnummeret til kundestøtte
- Finne et HP-servicesenter

## <span id="page-54-0"></span>**Etiketter**

Etikettene på datamaskinen inneholder informasjon som kan være nyttig ved problemløsing, og hvis du skal bruke datamaskinen i utlandet:

Serviceetikett – Inneholder viktig informasjon, blant annet dette:

![](_page_54_Figure_3.jpeg)

#### **Komponent**

![](_page_54_Picture_136.jpeg)

Ha disse opplysningene tilgjengelig når du kontakter kundestøtte. En serviceetikett er enten festet på undersiden av datamaskinen eller er plassert inne i batteribrønnen eller under servicedekselet, avhengig av datamaskinmodellen.

- Microsoft® ekthetsgaranti Inneholder Windows-produktnøkkelen. Du kan få bruk for produktnøkkelen hvis du skal oppdatere eller feilsøke operativsystemet. Microsofts ekthetsgaranti er festet inne i batteribrønnen.
- Forskriftsetikett Viser forskriftsinformasjon for datamaskinen. Forskriftsetiketten er festet inne i batteribrønnen.
- Etikett(er) for trådløssertifisering (kun på enkelte modeller) Inneholder informasjon om trådløsenheter (tilleggsutstyr) og godkjenningsmerker for noen av landene eller regionene der enhetene er godkjent for bruk. Hvis datamaskinmodellen leveres med en eller flere trådløsenheter, leveres den med en eller flere sertifiseringsetiketter. Du kan få bruk for disse opplysningene på reise i utlandet. Etikettene for trådløs sertifisering er festet inne i batteribrønnen.
- SIM-etiketten (kun på enkelte modeller) Inneholder ICCID (Integrated Circuit Card Identifier) for SIM-kortet ditt. Denne etiketten er plassert inne i batteribrønnen.
- Serienummeretikett for HP modul for mobilt bredbånd (kun på enkelte modeller) Angir serienummeret til HP modul for mobilt bredbånd. Denne etiketten er plassert inne i batteribrønnen.

# <span id="page-55-0"></span>**8 Spesifikasjoner**

# **Strømforsyning**

Opplysningene om strømforsyning i denne delen kan være nyttige hvis du skal bruke datamaskinen i utlandet.

Datamaskinen går på likestrøm som den kan få fra en vekselstrøm- eller likestrømkilde. Strømtilførselen må ha en nominell spenning på 100–240 V, 50–60 Hz. Selv om datamaskinen kan ha en frittstående likestrømkilde, bør den bare brukes med en strømadapter eller likestrømkilde som er levert og godkjent av HP for datamaskinen.

Datamaskinen kan gå på likestrøm innenfor disse spesifikasjonene.

![](_page_55_Picture_67.jpeg)

**MERK:** Produktet er konstruert for IT-strømsystemer i Norge med fase-til-fase-spenning på opptil 240 V rms.

**MERK:** Informasjon om driftsspenning og -strøm finnes på systemets forskriftsetikett.

# <span id="page-56-0"></span>**Driftsmiljø**

![](_page_56_Picture_64.jpeg)

# <span id="page-57-0"></span>**Stikkordregister**

#### **Symboler/tall**

1394-port, plassering [14](#page-21-0)

#### **A**

av/på-knapp, plassering [7](#page-14-0) av/på-lamper [6,](#page-13-0) [10](#page-17-0)

#### **B**

batteri, bytte [32](#page-39-0) batteribrønn [47](#page-54-0) plassering [18](#page-25-0) batterilampe [10](#page-17-0) batteriutløser [18](#page-25-0) Bluetooth-etikett [47](#page-54-0)

### **C**

Caps Lock-lampe, plassering [6](#page-13-0)

#### **D**

direktetaster batterilading [25](#page-32-0) beskrivelse [24](#page-31-0) bruke [24](#page-31-0) hvilemodus [25](#page-32-0) redusere høyttalervolum [25](#page-32-0) redusere skjermens lysstyrke [25](#page-32-0) regulere lydvolum [25](#page-32-0) øke høyttalervolumet [25](#page-32-0) øke skjermens lysstyrke [25](#page-32-0) DisplayPort, plassering [11](#page-18-0), [12](#page-19-0) driftsmiljø [49](#page-56-0)

#### **E**

ekstern skjermport [15](#page-22-0) ekthetsgarantietikett [47](#page-54-0) eSATA-port [11](#page-18-0), [12](#page-19-0) Esc-tast, plassering [9](#page-16-0) etiketter Bluetooth- [47](#page-54-0)

forskrifts- [47](#page-54-0) HP modul for mobilt bredbånd [47](#page-54-0) Microsofts ekthetsgaranti [47](#page-54-0) service- [47](#page-54-0) SIM- [47](#page-54-0) trådløssertifiserings- [47](#page-54-0) WLAN- [47](#page-54-0) ExpressCard-spor [14](#page-21-0)

#### **F**

f11-gjenoppretting [44](#page-51-0) feste tyverisikringskabel [13](#page-20-0) fingeravtrykkleser, plassering [8](#page-15-0) Fn-tast, plassering [9,](#page-16-0) [24](#page-31-0) forankringskontakt, plassering [18](#page-25-0) forskriftsinformasjon forskriftsetikett [47](#page-54-0) trådløssertifiseringsetiketter [47](#page-54-0) funksjonstaster, plassering [9](#page-16-0)

#### **G**

gjenopprette harddisk [44](#page-51-0) gjenopprettingspartisjon [44](#page-51-0)

#### **H**

harddisk installere [37](#page-44-0) ta ut [35](#page-42-0) harddisk, plassering [19](#page-26-0) harddiskgjenoppretting [44](#page-51-0) harddisklampe [10](#page-17-0) hodetelefonkontakt (lydutgang) [11](#page-18-0), [12](#page-19-0) høyttalere, plassering [10](#page-17-0)

#### **I**

innebygd numerisk tastgruppe, plassering [9](#page-16-0), [26](#page-33-0) integrert webkameralampe, plassering [16,](#page-23-0) [17](#page-24-0) interne mikrofoner, plassering [16,](#page-23-0) [17](#page-24-0) Internett-leverandør, bruke [21](#page-28-0) Internett-tilkobling, konfigurere [22](#page-29-0) intern skjermbryter [16](#page-23-0), [17](#page-24-0)

#### **K**

knapper høyre styrepinne- [5](#page-12-0) høyre styrepute- [5](#page-12-0) optisk stasjon, utløser [14](#page-21-0) strøm [7](#page-14-0) tastaturlys- [16](#page-23-0) venstre styrepinne- [4](#page-11-0) venstre styrepute- [5](#page-12-0) knipe med styreputen [31](#page-38-0) komponenter baksiden [15](#page-22-0) fremsiden [10](#page-17-0) høyre side [11](#page-18-0) oversiden [4](#page-11-0) skjerm [16](#page-23-0) undersiden [18](#page-25-0) venstre side [14](#page-21-0) konfigurere trådløse lokalnettverk [22](#page-29-0) kontakt, strøm- [14](#page-21-0) kontakter lydinngang (mikrofon) [11](#page-18-0), [12](#page-19-0) lydutgang (hodetelefoner) [11](#page-18-0), [12](#page-19-0) nettverks- [15](#page-22-0) RJ-11 (modem) [15](#page-22-0) RJ-45 (nettverk) [15](#page-22-0)

## **L**

lamper av/på- [6](#page-13-0), [10](#page-17-0) batteri- [10](#page-17-0) Caps Lock- [6](#page-13-0) harddisk- [10](#page-17-0) Num Lock- [6](#page-13-0) styrepute- [6](#page-13-0) tastatur- [16](#page-23-0) trådløs- [6](#page-13-0) webkamera- [16](#page-23-0), [17](#page-24-0) leser, smartkort- [14](#page-21-0) luftespalter, plassering [12](#page-19-0), [13,](#page-20-0) [18](#page-25-0) lydinngang (mikrofon), plassering [11,](#page-18-0) [12](#page-19-0) lydutgang (hodetelefoner), plassering [11,](#page-18-0) [12](#page-19-0) lås batteriutløser [18](#page-25-0) servicedekselutløser [18](#page-25-0)

#### **M**

mediekortleser, plassering [14](#page-21-0) Microsofts ekthetsgarantietikett [47](#page-54-0) mikrofonkontakt (lydinngang), plassering [11,](#page-18-0) [12](#page-19-0) minnemodul plassering [19](#page-26-0) mus, ekstern velge innstillinger [28](#page-35-0)

### **N**

nettverkskontakt, plassering [15](#page-22-0) numerisk tastgruppe, ekstern bruke [27](#page-34-0) Num Lock [27](#page-34-0) Num Lk-tast, plassering [26](#page-33-0) Num Lock, ekstern numerisk tastgruppe [27](#page-34-0) Num Lock-lampe [6](#page-13-0)

## **O**

operativsystem **Microsofts** ekthetsgarantietikett [47](#page-54-0) produktnøkkel [47](#page-54-0) oppgraderingsbrønn, plassering [14](#page-21-0)

### **P**

pekeutstyr velge innstillinger [28](#page-35-0) porter 1394- [14](#page-21-0) DisplayPort- [11,](#page-18-0) [12](#page-19-0) eksterne skjerm- [15](#page-22-0) USB- [11](#page-18-0), [12](#page-19-0) produktnavn og -nummer, datamaskin [47](#page-54-0) produktnøkkel [47](#page-54-0)

### **R**

reise med datamaskin [47](#page-54-0) rengjøre datamaskin [39](#page-46-0) RJ-11-kontakt (modem), plassering [15](#page-22-0) RJ-45-kontakt (nettverk), plassering [15](#page-22-0) rulle med styreputebevegelse [31](#page-38-0)

### **S**

serienummer- [47](#page-54-0) serienummer, datamaskin [47](#page-54-0) servicedeksel [19](#page-26-0) servicedeksel, ta av og sette på igjen [33](#page-40-0) servicedekselutløser [18](#page-25-0) Sikkerhetskopiering og gjenoppretting [43](#page-50-0) SIM-spor, plassering [18](#page-25-0) skjermens lysstyrke, taster [25](#page-32-0) skjermutløser [10](#page-17-0) smartkortleser [14](#page-21-0) plassering [11](#page-18-0) spor ExpressCard- [14](#page-21-0) SIM- [18](#page-25-0) tyverisikringskabel [12](#page-19-0) stell av datamaskin [39](#page-46-0) strømforsyning [48](#page-55-0) strømkontakt, plassering [14](#page-21-0) styrepinne [4](#page-11-0) styrepute bruke [28](#page-35-0) knapper [4,](#page-11-0) [5](#page-12-0) styreputebevegelser knipe [31](#page-38-0) rulle [31](#page-38-0) zoome [31](#page-38-0)

styreputelampe, plassering [6](#page-13-0) styreputeområde, plassering [4](#page-11-0) systemgjenopprettingspunkter [41](#page-48-0) systemreparasjonsplate [41](#page-48-0)

## **T**

tastaturets direktetaster, plassering [24](#page-31-0) tastaturlys, plassering [16](#page-23-0) tastaturlysknapp, plassering [16](#page-23-0) taster Esc- [9](#page-16-0) Fn- [9](#page-16-0) funksjons- [9](#page-16-0) Windows-logo- [9](#page-16-0) Windows-program- [9](#page-16-0) tastgruppe innebygd numerisk [9](#page-16-0) plassering [26](#page-33-0) tilleggsbatterikontakt, plassering [18](#page-25-0) trådløsantenner, plassering [16](#page-23-0), [17](#page-24-0) trådløs konfigurering [22](#page-29-0) trådløslampe [6](#page-13-0) trådløs ruter, konfigurere [23](#page-30-0) trådløssertifiseringsetikett [47](#page-54-0) trådløst lokalnettverk (WLAN) beskytte [23](#page-30-0) koble til [22](#page-29-0) trådløst lokalnettverk (WLAN), nødvendig utstyr [22](#page-29-0) trådløst nettverk, koble til [21](#page-28-0) tyverisikringskabelfeste, plassering [12,](#page-19-0) [13](#page-20-0)

## **U**

USB 3.0-port [14](#page-21-0) USB-porter, plassering [11](#page-18-0), [12](#page-19-0), [14](#page-21-0) utløserknapp for optisk stasjon, plassering [14](#page-21-0)

## **V**

volumtaster, plassering [25](#page-32-0)

## **W**

webkamera [16,](#page-23-0) [17](#page-24-0) webkamera, plassering [16](#page-23-0), [17](#page-24-0) webkameralampe, plassering [16](#page-23-0), [17](#page-24-0)

Windows 7 operativsystem-DVD [45](#page-52-0) Windows-logotast, plassering [9](#page-16-0) Windows-programtast, plassering [9](#page-16-0) Windows Sikkerhetskopiering og gjenoppretting [41](#page-48-0) WLAN-antenner, plassering [16](#page-23-0), [17](#page-24-0) WLAN-enhet [47](#page-54-0) WLAN-etikett [47](#page-54-0) WWAN-antenner, plassering [16,](#page-23-0) [17](#page-24-0)

#### **Z**

zoome med styreputen [31](#page-38-0)